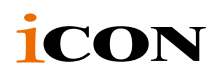

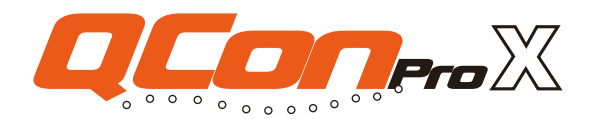

Piano di controllo MIDI/Audio con fader motorizzati per la produzione

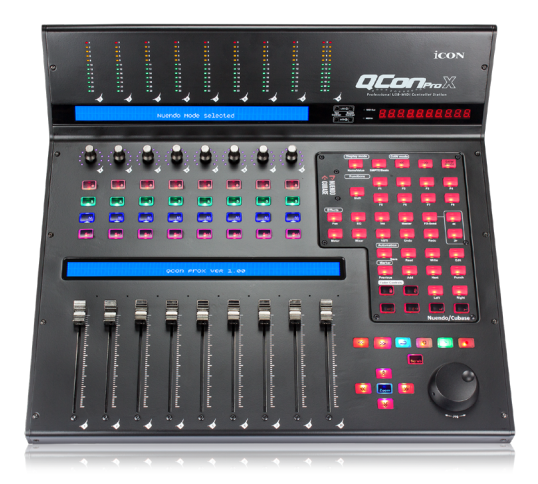

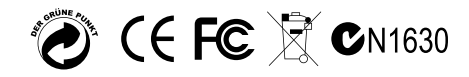

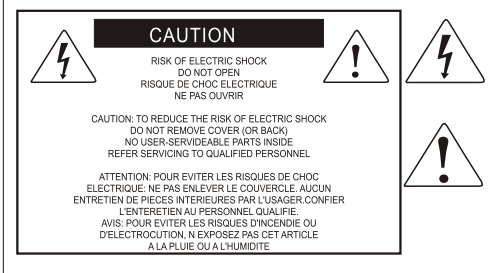

The lightning flash with arrowhead symbol within an equilateral triangle is intended to alert the user to the presence of uninsulated dangerous voltage within the product s enclosure, that may be of sufficient magnitude to electric shock to persons. Le symbol clair avec point de fl che l'intrieur d'un triangle quilat ral est utilis pour alerter Lutilisateur de la pr sence Lint rieur du coffret de vottage dangereux non isol d'ampleur suff

exclamation point within an equilateral triangle is intended to alert the user of the presence of important operating and maintenance (serviving) instructions in the literature accompanying the appliance. Le point dexclamation lint rieur d'un triangle quilat ral est employ pour alerter les utilisateurs de la prsence d instructions importantes pour le fonctionnement et l'entretien (service) dans le livret d instruction accmpagnant I appari 1.

Nota: per ridurre il rischio di incendio o di scariche elettriche, non esponete questo apparecchio a pioggia o umidità. Per ridurre il pericolo di scariche elettriche evitate di rimuoverne il coperchio o il pannello posteriore. Non esistono all'interno dell'apparecchio parti la cui regolazione è a cura dell'utente. Per eventuale assistenza, fate riferimento esclusivamente a personale qualificato. Il fulmine con la punta a freccia all'interno di un triangolo equilatero avvisa l'utente della presenza di "tensioni pericolose" non isolate all'interno dell'apparecchio, tali da costituire un possibile rischio di scariche elettriche dannose per le persone. Il punto esclamativo all'interno di un triangolo equilatero avvisa l'utente della presenza di importanti istruzioni di manutenzione (assistenza) nella documentazione che accompagna il prodotto.

## **Importanti Istruzioni di Sicurezza**

- 1. Prima di usare l'apparecchio, vi preghiamo di leggerne per intero le istruzioni.
- 2. Conservate tali istruzioni per una eventuale consultazione futura.
- 3. Vi preghiamo di rispettare tutte le istruzioni di sicurezza.
- 4. Seguite tutte le istruzioni del costruttore.
- 5. Non usate questo apparecchio vicino ad acqua o umidità.
- 6. Pulite l'apparecchio esclusivamente con un panno asciutto.
- 7. Evitate di ostruire una qualsiasi delle aperture di ventilazione. Posizionatelo seguendo le istruzioni del costruttore.
- 8. Non posizionatelo vicino a sorgenti di calore come radiatori, scambiatori di calore, forni o altri apparecchi (amplificatori compresi) in grado di generare calore.
- 9. Non disattivate la protezione di sicurezza costituita dalla spina polarizzata o dotata di collegamento a terra. Una spina polarizzata è dotata di due spinotti, uno più piccolo ed uno più grande. Una spina dotata di collegamento a terra è dotata di due spinotti più un terzo spinotto di collegamento a terra. Questo terzo spinotto, eventualmente anche più grande, viene fornito per la vostra sicurezza. Se la spina fornita in dotazione non si adatta alla vostra presa, consultate un elettricista per la sostituzione della presa obsoleta.
- 10.Proteggete il cavo di alimentazione in modo che non sia possibile camminarci sopra né piegarlo, con particolare Nota alle prese, ai punti di collegamento e al punto in cui esce dall'apparecchio.
- 11. Staccate l'apparecchio dalla alimentazione in caso di temporali o tempeste o se non lo usate per un lungo periodo.
- 12.Per l'assistenza, fate riferimento esclusivamente a personale qualificato. È necessaria l'assistenza se l'apparecchio ha subito un qualsiasi Suggerimentoo di danno, come danni al cavo o alla spina di alimentazione, nel caso in cui sia stato versato del liquido o siano caduti oggetti al suo interno, sia stato esposto a pioggia o umidità, non funzioni correttamente o sia stato fatto cadere.

# **Contents**

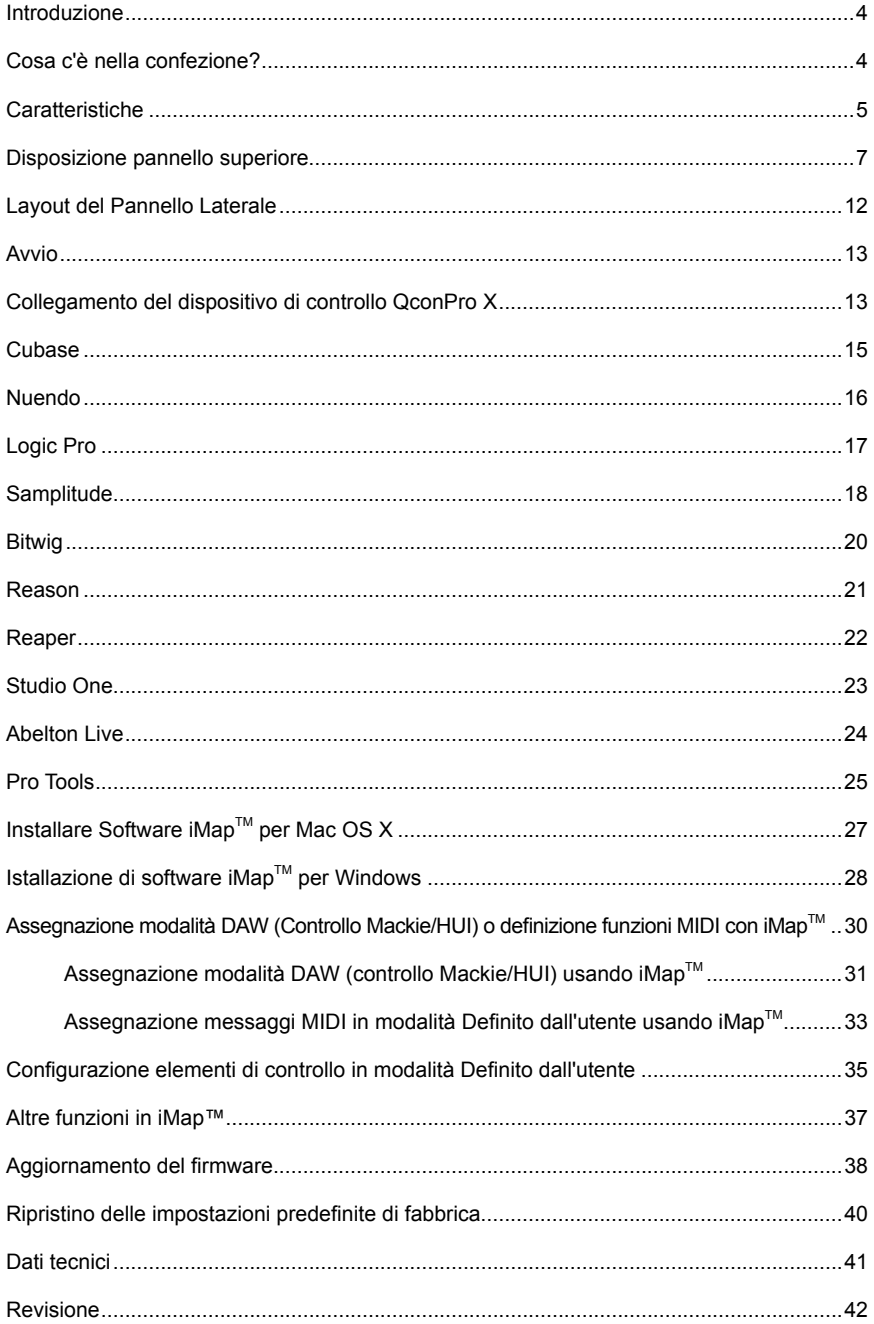

# <span id="page-3-0"></span>*Introduzione*

La ringraziamo per aver scelto il ICON Banco di controllo MIDI/Audio QconPro X. Siamo sicuri che questo dispositivo le fornirà eccellenti prestazioni per molti anni, ma nel caso in cui non sia completamente soddisfatto del Suo acquisto ce lo segnali e faremo tutto il possibile per soddisfare le Sue esigenze.

Le pagine che seguono elencano, in dettaglio, le caratteristiche dell' Banco di controllo MIDI/Audio QconPro X, e offrono una descrizione guidata dei panelli frontali e laterali, istruzioni dettagliate per l'istallazione ed uso, oltre a spiegazioni esaurienti.

In allegato troverà inoltre una cartolina di garanzia – si prega di compilarla ed inviarla per posta per poter ricevere supporto tecnico on-line dal sito www.iconproaudio.com. e ricevere informazioni aggiornate relative a questo ed altri prodotti ICON in futuro. Come per altri dispositivi elettronici, consigliamo vivamente di conservare l'imballaggio originale. Nel'improbabile caso che il prodotto dovesse essere restituito per una revisione, sarà necessario utilizzare l'imballaggio originale (o un altro equivalente).

Con la giusta cura e un adeguato ricambio d'aria, il Suo Banco di controllo MIDI/ Audio QconPro X funzionerà perfettamente per tantissimi anni. Si consiglia di scrivere il numero di serie nell'apposito spazio qui sotto per riferimenti futuri.

Scriva qui il numero di serie per riferimenti futuri:

Acquistato da:

Data d'acquisto:

# *Cosa c'è nella confezione?*

- Controller QconPro X USB MIDI x 1pc
- $\bullet$  CD  $\times$  1 Software dell'app - iMap (Mac e Windows) Istruzioni per l'uso e QSG Software DAW - Samplitude Pro X2 Silver ICON edition
- Guida di avvio rapido x 1
- Cavo USB 2.0 x 1
- Adattatore x 1pc

# <span id="page-4-0"></span>*Caratteristiche*

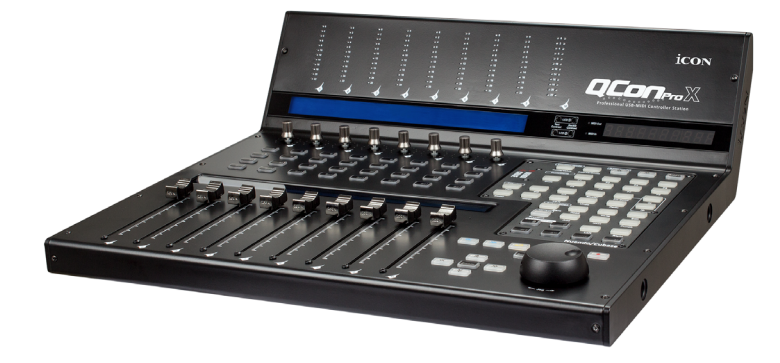

- Regolatori di dissolvenza canale motorizzato a 8 tasti con risoluzione a 10 bit
- Regolatore di dissolvenza motorizzato a 1 canale per canale principale con risoluzione a 10 bit
- Ponte misutatore livello con LED a 12 segmenti equipaggiato per misurazione livello canale (mono) e canale principale (stereo) (angolato e posto sulla parte alta per semplice lettura)
- 8 x manopole codificatore a doppia funzione (Immettere e ruotare)
- Il display LED surround multi-colore cambierà colore in base al parametro di controllo per facile controllo (solo Cubase)
- LED a 11 segmenti circondano i codificatori per indicare la posizione di rotazione
- Display LCD retroilluminati doppi grandi mostrano il nome del canale (LCD inferiore) e i diversi parametri di controllo (LCD superiore) per ogni canale
- Display LED a 12 segmenti che mostra il tempo del proprio progetto in formato SMPTE o BBT
- Manopola "jog wheel" per rapida ricerca e controllo
- Tasti illuminati per ciascun canale, inclusi abilitiz.-registrazione, solo, muto, selezione e monitor
- 6 tasti a trasporto illuminati, inclusi Play, Stop, Rec, Indietro, Avanti e Loop
- Tasto per zoom illuminato con 4 tasti direzionali
- 9 tasti per funzioni MIDI assegnabili illuminati
- Espandibile a una superficie di controllo a 32 canali con 3 unità di Qcon EX.
- 3 x porte di espansione USB incluse
- Diverse unità di controllo di espansione (moduli) come joystick, pulsanti extra o manopole sono disponibili (opzionale)
- Interruttore hardware per la modalità di rilevamento automatico del DAW o per la modalità di selezione manuale del DAW
- Spinotti RCA per utente A e utente B per il collegamento con pedali
- Compatibilità di classe con Windows XP, Vista (32-bit), Windows 7 (32-bit e 64 bit), Windows 8 (32-bit e 64-bit), Windows 10 (64-bit), Mac OS X (IntelMac)
- Connettività ad alta velocità USB 2.0
- Controllo Mackie interno per Cubase, Nuendo, Samplitude, Logic Pro, Reaper, Bitwig, Studio One e Abelton Live.
- Protocollo HUI Mackie integrato per Pro Tool
- Pannelli di alluminio DAW opzionali sono disponibili incluso Cubase/Nuendo, Samplitude, Logic Pro, Reaper, Studio One, Bitwig, Reason, Abelton Live e Pro Tools per attivare le impostazioni DAW corrispondenti in modalità di rilevamento automatico del DAW
- Sono incluse diverse coperture in PVC per DAW Cubase/Nuendo, Samplitude, Logic Pro, Reaper, Studio One, Bitwig, Reason, Abelton Live, e Pro Tools
- Il driver "Quick-Setup" ICON è disponibile per Cubase, Nuendo, Reasons e Bitwig per plug & play immediato
- iMap Software per auto-mappatura midi è fornito per la modalità Definito dall'utente (Apprendimento MIDI)
- Aggiornamento del firmware disponibile in modo semplice mediante connessione USB e software iMap
- Qualità struttura superiore e alloggiamento in metallo solido con porta di blocco Kensington
- Alimentatore 12V/2.5A fornito in dotazione

# <span id="page-6-0"></span>*Disposizione pannello superiore*

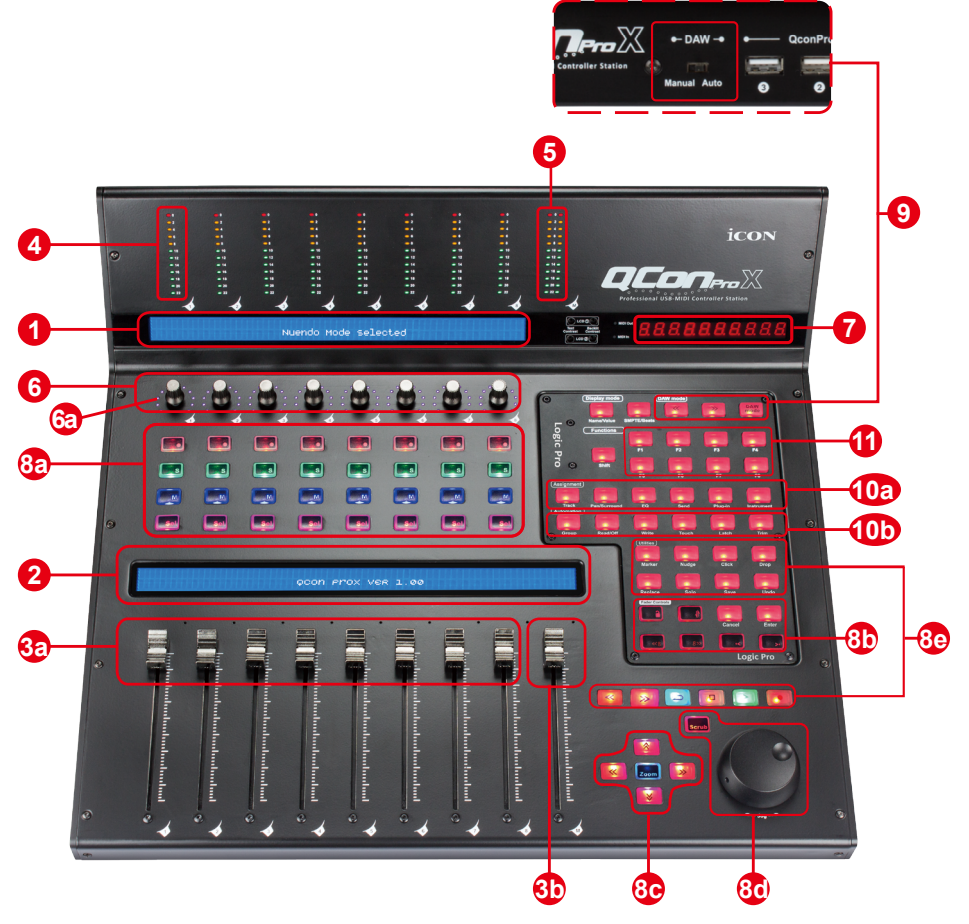

*Nota:* Funzione con leggere differenze tra i vari DAW. Cfr. manuale DAW per ciascuna funzione e sovrapporre il modello di etichettatura fornito in conformità a quello attuale per l'utilizzo del DAW. La seguente descrizione si basa sulle funzioni attive per Apple Logic™.

## **1. Display LCD superiore**

Il display LCD retroilluminato a doppia riga mostra i valori dei parametri in fase di regolazione, fornendo altresì il feedback sulle selezioni dei canali, modalità operative e altro.

## **2. Display LCD inferiore**

Il display LCD retroilluminato a due righe mostra il nome del canale.

## **3a. Fader dei canali**

Gli otto fader motorizzati da 100mm vengono generalmente utilizzati per il controllo del volume delle tracce sul DAW. In base al DAW, è possibile utilizzare il tasto "Flip" per selezionare la funzione di tali fader per la modifica di altre impostazioni. Tutti i tasti sono sensibili al tatto per consentire l'arresto automatico nel momento in cui il fader viene toccato. Inoltre, sono tutti tasti motorizzati, i quali si spostano automaticamente per corrispondere al livello attuale dei canali selezionati all'interno dell'applicazione DAW. Qualsiasi automatizzazione registrata in un progetto viene riflessa mediante le posizioni dei fader. Qualsiasi regolazione dei parametri effettuata con tali fader viene visualizzata direttamente sul display LCD (LCD superiore).

## **3. Fader principale 3b.**

Questo fader motorizzato da 100 mm funziona in modo analogo agli altri 8 fader. Controlla il fader per il canale principale del software DAW. Qualsiasi regolazione dei parametri effettuata con tale fader viene visualizzata direttamente sul display LCD (LCD superiore).

*Nota:* Eccetto Pro Tools – Il software Pro Tools è concepito in modo che il regolatore accanto al regolatore dell'ultimo canale agisca sempre come regolatore canale master.

## **4. Misurazione del livello del canale (mono)**

The 12-led showing the associated channel level.

## **5. Misuratore canale master (stereo)**

LCD 12 x 2 che mostra il livello di canale master.

## **6. Encoder funzione doppio con LED surround multi-colore**

L'encoder a doppia funzione funge da pulsante e controllo rotante. Quando un encoder viene premuto, può essere usato per cambiare modalità di funzionamento o per modificare ciò che appare sul display sopra le strisce di canale. Quando un encoder viene ruotato, a seconda della funzione assegnata, può essere usato per regolare i parametri pan, invia livello, o plug-in di un canale.

## **6a. LED encoder**

L'11-LED che circonda le luci dell'encoder per indicare la posizione relativa della rotazione, senza dover guardare il computer. In Cubase, il colore del LED surround cambierà in base al parametro di controllo.

## **7. Visualizzazione del tempo**

Questo display mostra la posizione di tempo del progetto sia in formato SMPTE che BBT.

## **8. Tasti controllo**

#### **8a) Sezione tasti controllo canale di registrazione**

 **Tasti REC -** Attiva e disattiva lo stato di registrazione del canale associato. Il selezionatore si illumina di rosso quando il canale è pronto.

 **Tasti SOLO -** TAttiva/disattiva la funzione di solo del canale associato. Il selezionatore si illumina in verde con il canale in stato di solo attivato, mentre gli altri canali vengono impostati su muto. È possibile utilizzare canali diversi in funzione solo premendo i tasti SOLO sui canali aggiuntivi.  **Tasti MUTO -** Attiva e disattiva lo stato di muto del canale associato. Il selezionatore si illumina di blu quando il canale è in stato di muto. Imposta il canale su muto.

 **Tasti SEL -** I tasti SEL attivano i canali associati al software DAW per effettuare operazioni specifiche (ad es., per la regolazione dell'EQ con CODIFICATORI ASSEGNABILI, il selezionatore SEL verrà utilizzato per scegliere il canale da regolare). Una volta selezionato un canale, il LED del selezionatore SEL associato si illumina.

## **8b) Sezione tasti di controllo fader motorizzati**

**Tasto BLOCCO -** Si attiva per bloccare tutti i fader motorizzati.

**FLIP button -** Premere il tasto FLIP per modificare le impostazioni dei parametri dei fader motorizzati e delle manopole di codifica rotanti.

**Tasto SU -** Selezionare un canale SU per tutti i fader (ad esclusione del canale principale).

**Tasto GIU -** Selezionare un canale GIU per tutti i fader (ad esclusione del canale principale).

**Tasto BANCO SU -** Selezionare otto canali SU per tutti i fader (ad esclusione del canale principale).

**Tasto BANCO GIU -** Selezionare otto canali GIU per tutti i fader (ad esclusione del canale principale).

**Pulsante Cancel -** Attivare funzione annulla DAW.

**Pulsante Enter -** Attivare funzione accedi DAW.

## **8c) Sezione tasti di controllo zoom**

 **Tasto ZOOM -** Il tasto ZOOM viene tipicamente utilizzato congiuntamente ai tasti FRECCIA sotto descritti per effettuare lo zoom avanti e indietro nelle finestre nella applicazione DAW.

 **Tasto SU -** Il tasto SU viene utilizzato per navigare (movimento in su) all'interno dell'interfaccia grafica dell'utente (GUI) dell'applicazione DAW. O ingrandire verticalmente quando si usa insieme alla funzione Zoom

 **Tasto GIU -** Il tasto GIU viene utilizzato per navigare (movimento in giu) all'interno dell'interfaccia grafica dell'utente (GUI) dell'applicazione DAW. O ridurre verticalmente quando si usa insieme alla funzione Zoom

 **Tasto SINISTRA -** Il tasto SINISTRA viene utilizzato per navigare (movimento a sinistra) all'interno dell'interfaccia grafica dell'utente (GUI) dell'applicazione DAW. O ingrandire orizzontalmente quando si usa insieme alla funzione Zoom

 **Tasto DESTRA -** Il tasto DESTRA viene utilizzato per navigare (movimento a destra) all'interno dell'interfaccia grafica dell'utente (GUI) dell'applicazione DAW. O ingrandire orizzontalmente quando si usa insieme alla funzione Zoom

## **8d) Sezione jog wheel**

 **Jog wheel -** La jog wheel viene utilizzata per vari scopi specifici dell'applicazione DAW, tra cui le funzioni di navigazione e di scrubbing.

 **Tasto scrub -** Il tasto SCRUB viene tipicamente utilizzato unitamente alla jog wheel per effettuare lo scrub delle tracce audio selezionate per finalità di editing e ascolto.

## **8e) Sezione tasti di controllo trasporto**

**Tasto PLAY -** Attiva la funzione di riproduzione del DAW.

**Tasto STOP -** Attiva la funzione di arresto del DAW.

**Tasto REC -** Attiva la funzione di registrazione del DAW.

**Tasto REWIND -** Attiva la funzione di riavvolgimento del DAW.

**Tasto FAST FORWARD -** Attiva la funzione di avanzamento del DAW.

**Tasto LOOP -** Attiva la funzione di loop del DAW.

**Pulsante Marker -** Commuta in modalità Marker piccolo.

**Nudge -** Commuta in modalità Nudge piccolo.

**Click -** Commuta metronomo riproduzione o registrazione.

**Drop -** Commuta Drop.

**Replace -** Commuta Replace.

**Solo -** Commuta traccia singola (della traccia selezionata).

**Salvare -** Attivare la funzione salva DAW.

**Annullare -** Attivare la funzione annulla DAW.

## **9. Sezione selettore DAW**

C'è un interruttore "rilevamento automatico/selezione manuale" posto sul retro del QconPro X.

#### **Commutazione ad Auto (modalità Rilevamento automatico)**

QconPro X rileverà quale pannello in alluminio DAW è installato automaticamente e attiverà le impostazioni per tale DAW. Ad esempio, se il pannello in alluminio Logic Pro<sup>TM</sup> è installato su QconPro X, esso caricherà automaticamente le impostazioni Logic Pro.

 (*Suggerimento: Pannelli DAW opzionali sono disponibili per i diversi DAW incluso: Nuendo/Cubase, SamplitudeTM, Abelton LiveTM, Logic ProTM, ReaperTM, BitwigTM, Studio OneTM, ReasonTM e Pro ToolsTM.)* 

#### **Commutazione a Manuale (modalità Selezione manuale)**

Selezionando la modalità DAW corretta, QconPro X azionerà automaticamente le impostazioni DAW selezionate e funzionerà senza problemi con tale DAW.

Tasti<< />>> - Questi tasti-freccia vengono utilizzati per scorrere all'interno dell'elenco DAW. Il nome del DAW viene visualizzato sull'LCD.

10 **Tasto DAW -** Premere per immettere la selezione del DAW. Per modificare la modalità DAW Qcon ProX, spegnere e accendere l'interruttore per accedere alla modalità di selezione del DAW. Selezionare il DAW desiderato dall'elenco con i tasti "<<" / ">>".

*(Suggerimento: Il tasto DAW non può essere attivato con il software DAW in funzione.)*

*(Suggerimento: Di tanto in tanto, il firmware Qcon ProX viene aggiornato per supportare il DAW aggiuntivo oltre all'elenco attualmente esistente. Accedere alla pagina web ufficiale per effettuare il download e upgrade del firmware Qcon ProX.)* 

*(Nota: Se "Modalità automatica" è attivata, i pulsanti <</>> e DAW non funzioneranno.)*

*(Nota: Qcon Pro memorizzerà l'ultima modalità DAW selezionata e reinserisce la stessa modalità pochi secondi dopo che è stato acceso. (ad es. la selezione della modalità DAW non è necessaria se l'ultima modalità è stata utilizzata.)*

## **10. Tasti di sotto-controllo**

Questa sezione sui pulsanti di controllo varia a seconda di quale DAW è abilitato. Fare riferimento al testo sulla copertura di PVC o il pannello di alluminio DAW installato. La spiegazione seguente è basata su Logic Pro.

## **10a) Sezione Assegnazione**

 **Pulsante TRACK -** Attiva i parametri traccia del software.

 **Tasti PAN/EQ/Send/Plug-in/Instrument -** Questi tasti vengono utilizzati per attivare le funzioni degli effetti corrispondenti del DAW. Vengono di norma utilizzati unitamente alle manopole di codifica a rotazione. Premere il tasto, la luce si accende, quindi ruotare la manopola di codifica di rotazione per regolare il valore, il quale viene visualizzato sull'LCD direttamente soprastante.

## **10b) Sezione Automazione**

**GROUP -** Premere per accedere alla modalità di modifica "Group".

**READ/Off button -** Premere il tasto LEGGI per attivare la funzione di lettura della traccia audio attuale.

Tasto SCRIVI - Premere il tasto SCRIVI per attivare la funzione di scrittura della traccia audio attuale.

**Pulsante TOUCH -** Premere per impostare l'automazione della traccia selezionata su Touch.

**LATCH -** Premere per impostare l'automazione della traccia selezionata su Latch.

**TRIM -** Al momento non assegnato.

## **11. Tasti controllo definiti dall'utente**

La presente sezione dei tasti controllo è definita dall'utente secondo la modaltià di controllo Mackie(HUI mode). È possibile impostare i parametri a seconda delle necessità personali. È inclusa una maschera di etichettatura PVC per segnare i parametri impostati.

# <span id="page-11-0"></span>*Layout del Pannello Laterale*

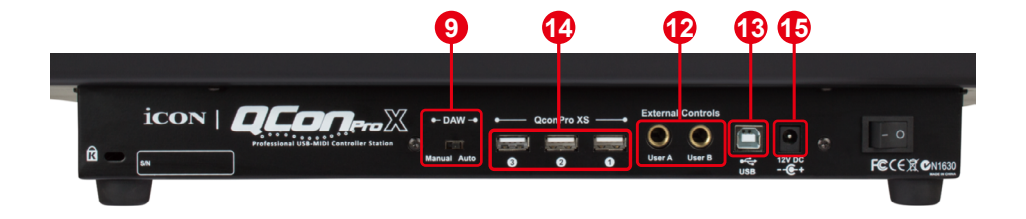

## **12.Spinotti RCA utente A / utente B**

I presenti spinotti RCA sono in grado di collegarsi ai pedali per attivare le funzioni selezionate. Per impostare tali parametri, selezionare UTENTE A e UTENTE B in modalità di controllo Mackie.

## **13.Porta USB**

Collegare Qcon ProX al Mac/PC mediante la porta USB.

## **14. 3 x Porte di estensione**

Collegare la propria unità di estensione come QconProXS a queste porte.

## **9. interruttore Auto/Manuale**

Commutare per selezionare la modalità di attivazione DAW automaticamente o manualmente. Per dettagli, fare riferimento alla pag.13.

## **15. Adattatore di alimentazione 12V/2.5A**

Collegare in questo punto l'adattatore di alimentazione fornito. *(Nota: QconPro X non è in grado di funzionare senza aver collegato l'adattatore di alimentazione fornito. L'alimentazione a bus USB non è in grado di fornire sufficiente alimentazione per QconPro X.)*

# <span id="page-12-0"></span>*Avvio*

# *Collegamento del dispositivo di controllo QconPro X*

**1. Collegare QconPro X al Mac/PC mediante la porta USB** Selezionare una porta USB sul Mac/PC e inserire l'estremità ampia (aperta) del

cavo USB. Collegare l'altra estremità del cavo a QconPro X. Il Mac/PC dovrebbe rilevare automaticamente il nuovo hardware e comunicare che è pronto per l'utilizzo.

## **2. Selezionare il DAW per QconPro X.**

Per selezionare la modalità DAW, è possibile utilizzare la modalità di selezione automatica o manuale. C'è un interruttore "Auto/Manuale" sul retro del QconPro X. Commutare a "Auto" per la modalità automatica e "Manual" se si vuole selezionare manualmente DAW secondo i seguenti passaggi:

## **2.1 Per modalità Auto**

Se si è commutato QconPro X alla modalità "Auto". Una volta acceso l'interruttore di alimentazione, QconPro X attiverà l'impostazione DAW a seconda del pannello di alluminio DAW installato. Non è necessario selezionare nulla.

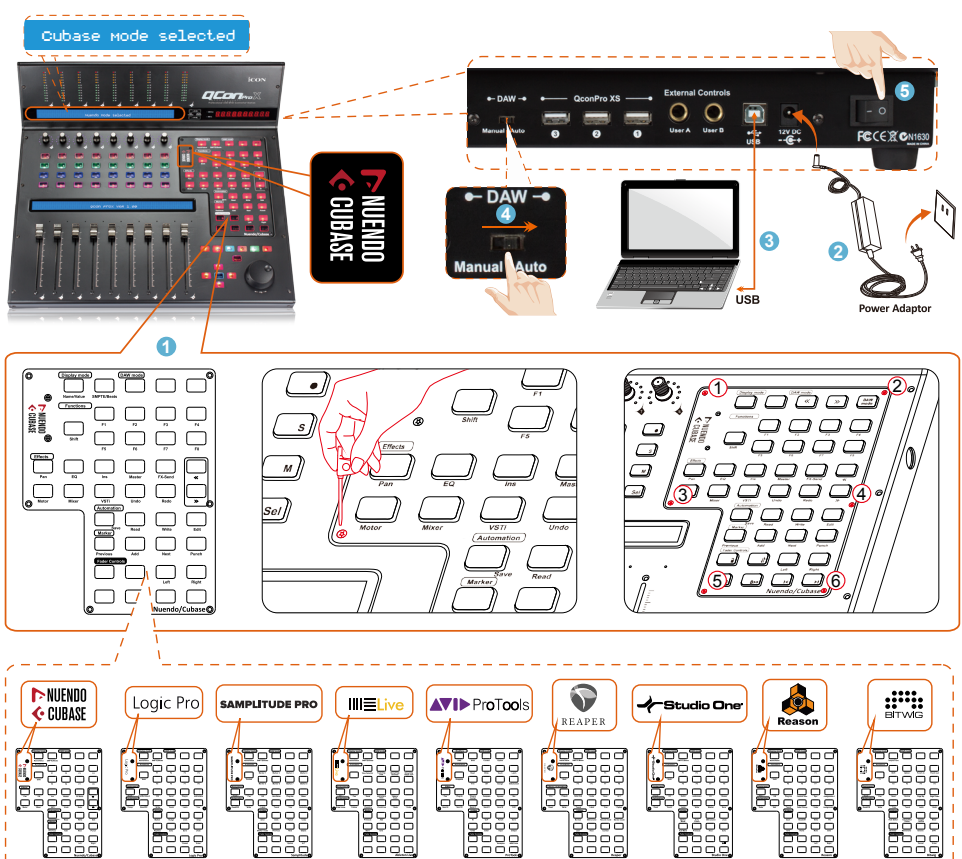

#### **2.2 Per modalità Manuale**

Se si è commutato QconPro X alla modalità "Manual". Una volta acceso l'interruttore di alimentazione, l'LCD visualizzerà un messaggio che chiede di selezionare la modalità DAW. Premere <</>> <</>>>> per scorrere attraverso l'elenco DAW e premere "DAW" per confermare la selezione.

*Suggerimento:* QconPro X *memorizzerà l'ultima modalità DAW selezionata e reinserisce la stessa modalità pochi secondi dopo che è stato acceso. (ad es. la selezione della modalità DAW non è necessaria se l'ultima modalità è stata utilizzata.)*

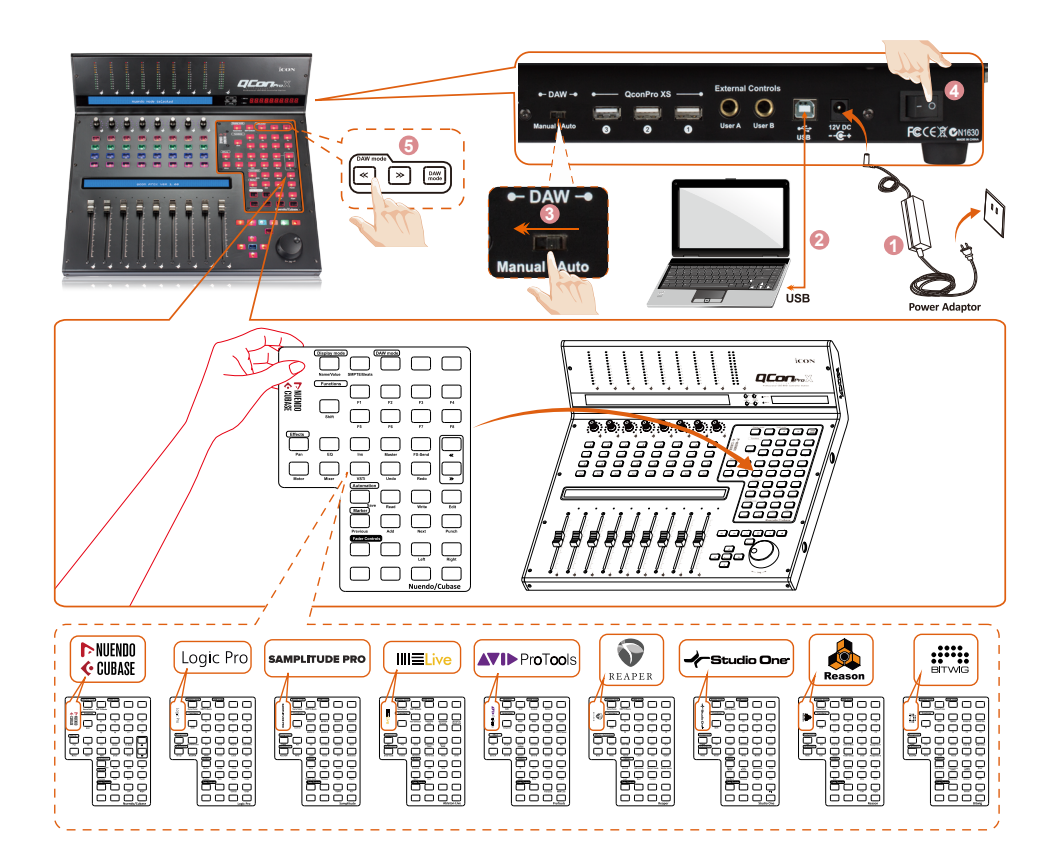

## <span id="page-14-0"></span>**3. Impostazione DAW**

Il QconPro X ha un protocollo Mackie Control e HUI integrato, che eviterà notevoli problemi di configurazione del dispositivo al proprio DAW. Basta aggiungere il dispositivo "Mackie Control" o "HUI" sotto "MIDI Controller" sul proprio software. Dopo che il dispositivo Mackie Control o HUI è stato aggiunto, selezionare il controller QconPro X come proprio dispositivo di ingresso e di uscita MIDI in DAW.

Per il software seguente, utilizzare Mackie Control Nuendo/Cubase<sup>™,</sup> Logic Pro<sup>™</sup>, Samplitude, Bitwig<sup>™</sup>, Reason<sup>™</sup>, Reaper<sup>™</sup>, Studio One<sup>™</sup> e Abelton Live<sup>™</sup>.

Per il software seguente, utilizzare HUI Pro Tools<sup>TM</sup>

*(Suggerimento: È possibile anche fare riferimento al sito web www. iconproaudio.com, dove è possibile trovare illustrazioni di configurazione per i diversi DAW nella sezione "Demo Configurazione" di della pagina prodotto di ogni controller (QconPro X).*

*Per DAW non indicati nella lista demo configurazione, fare riferimento la manuale utente del proprio software per la configurazione dell'hardware.)*

## *Cubase*

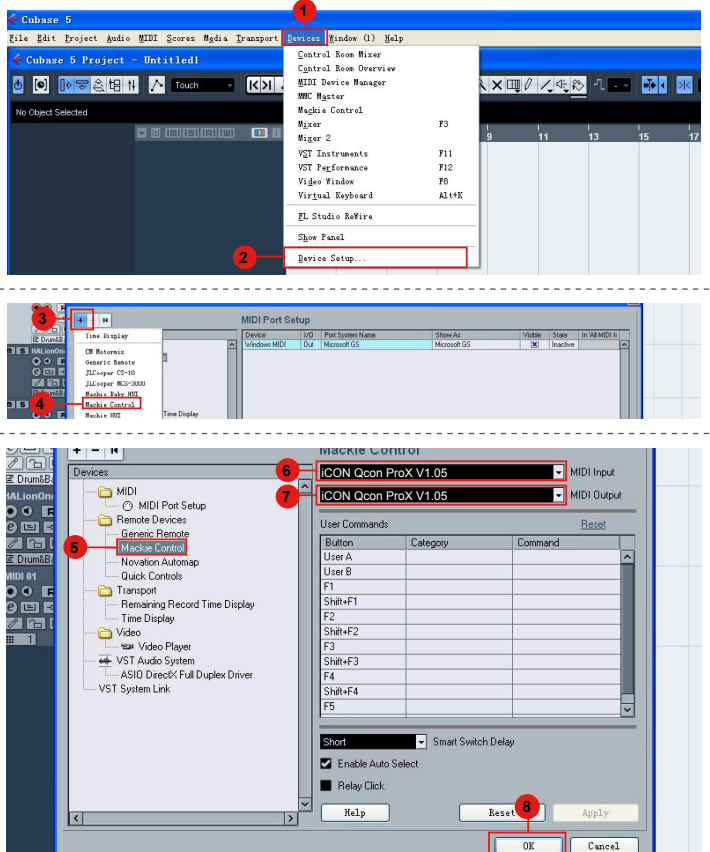

## <span id="page-15-0"></span>*Nuendo* **Nuendo**

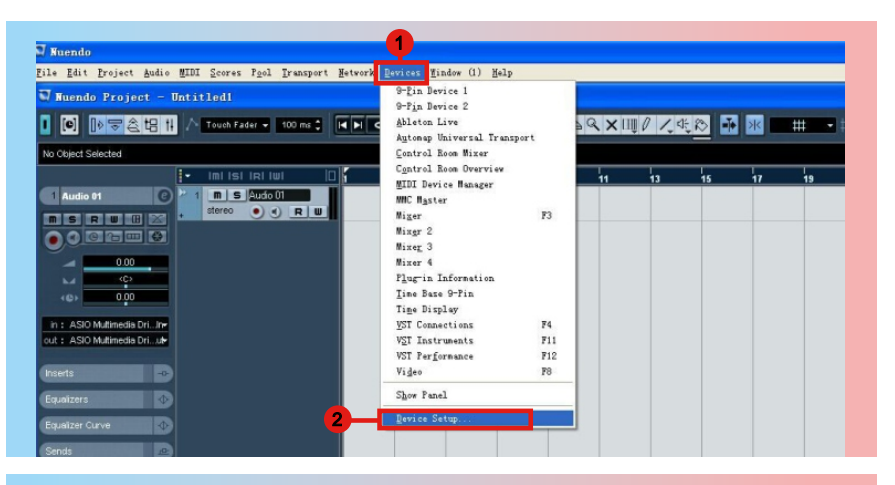

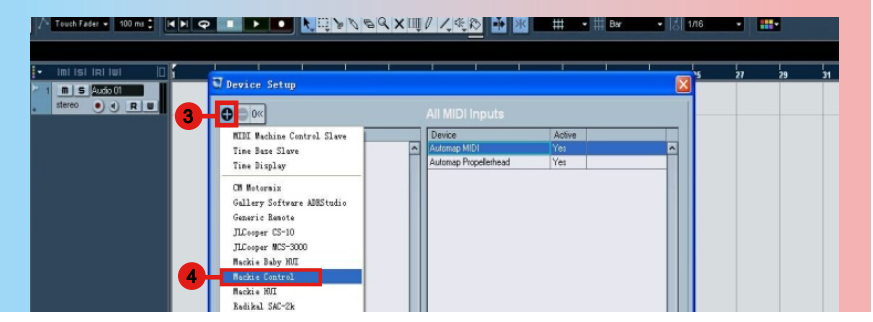

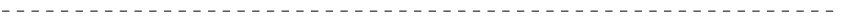

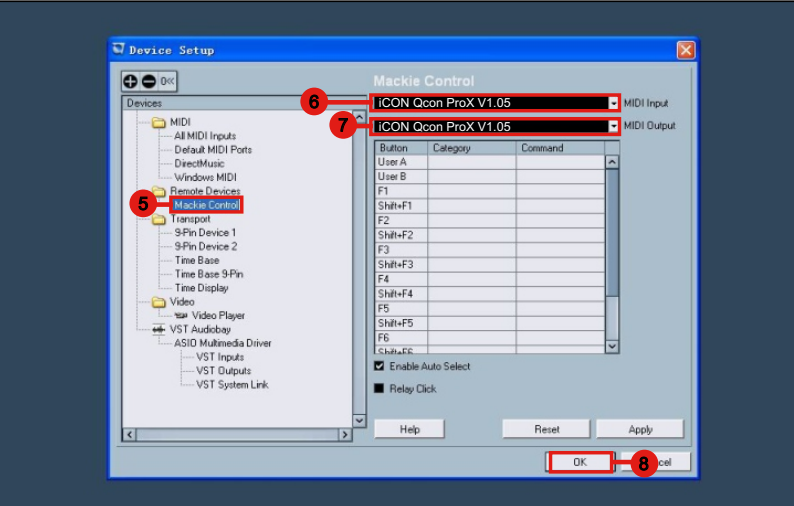

## <span id="page-16-0"></span>*Logic Pro*

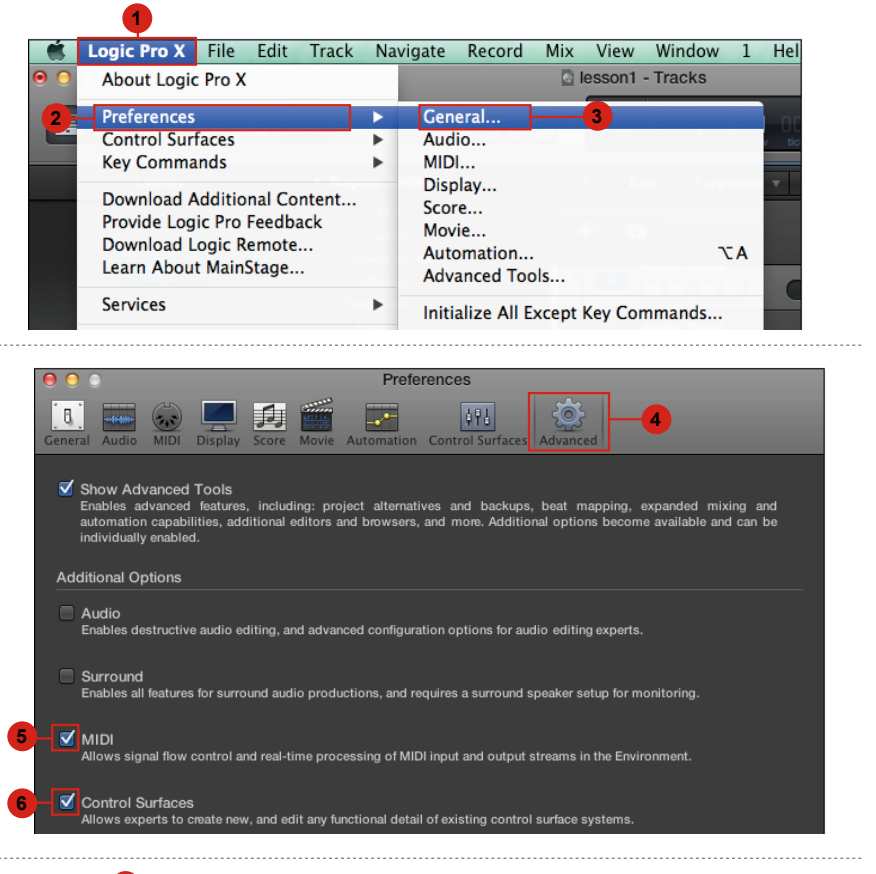

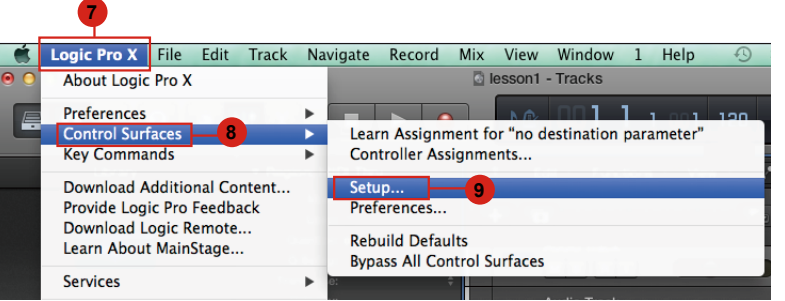

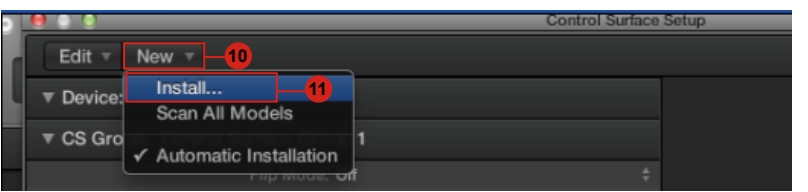

<span id="page-17-0"></span>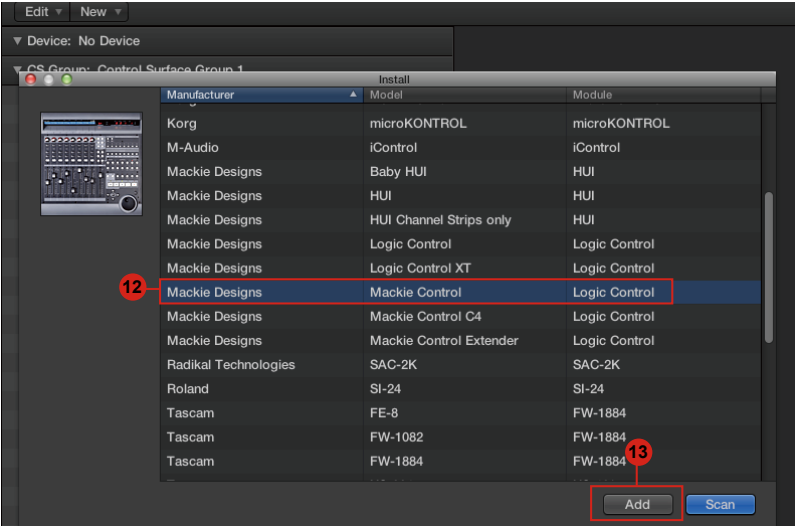

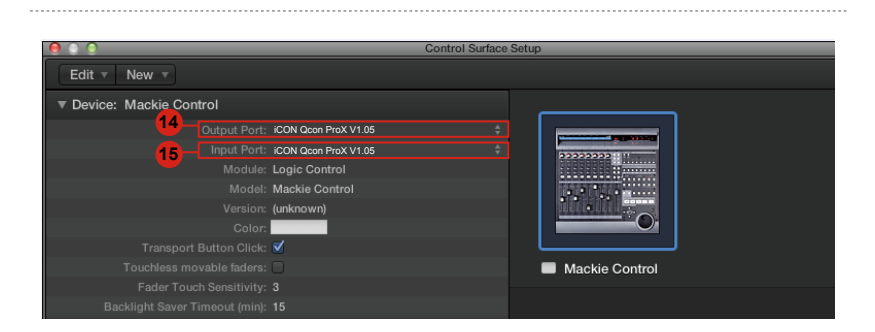

# *Samplitude* **Samplitude**

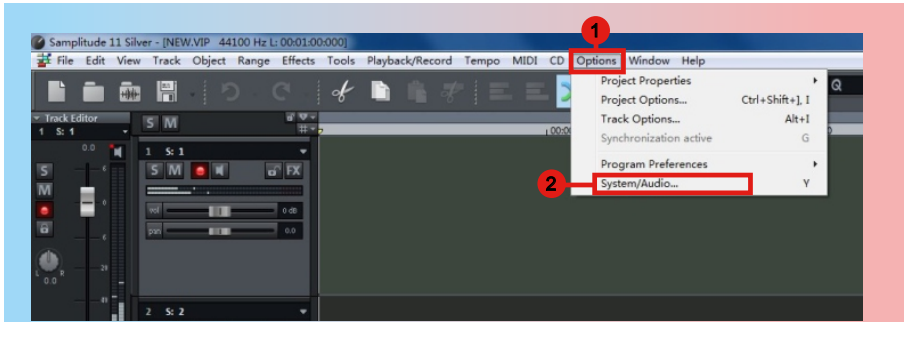

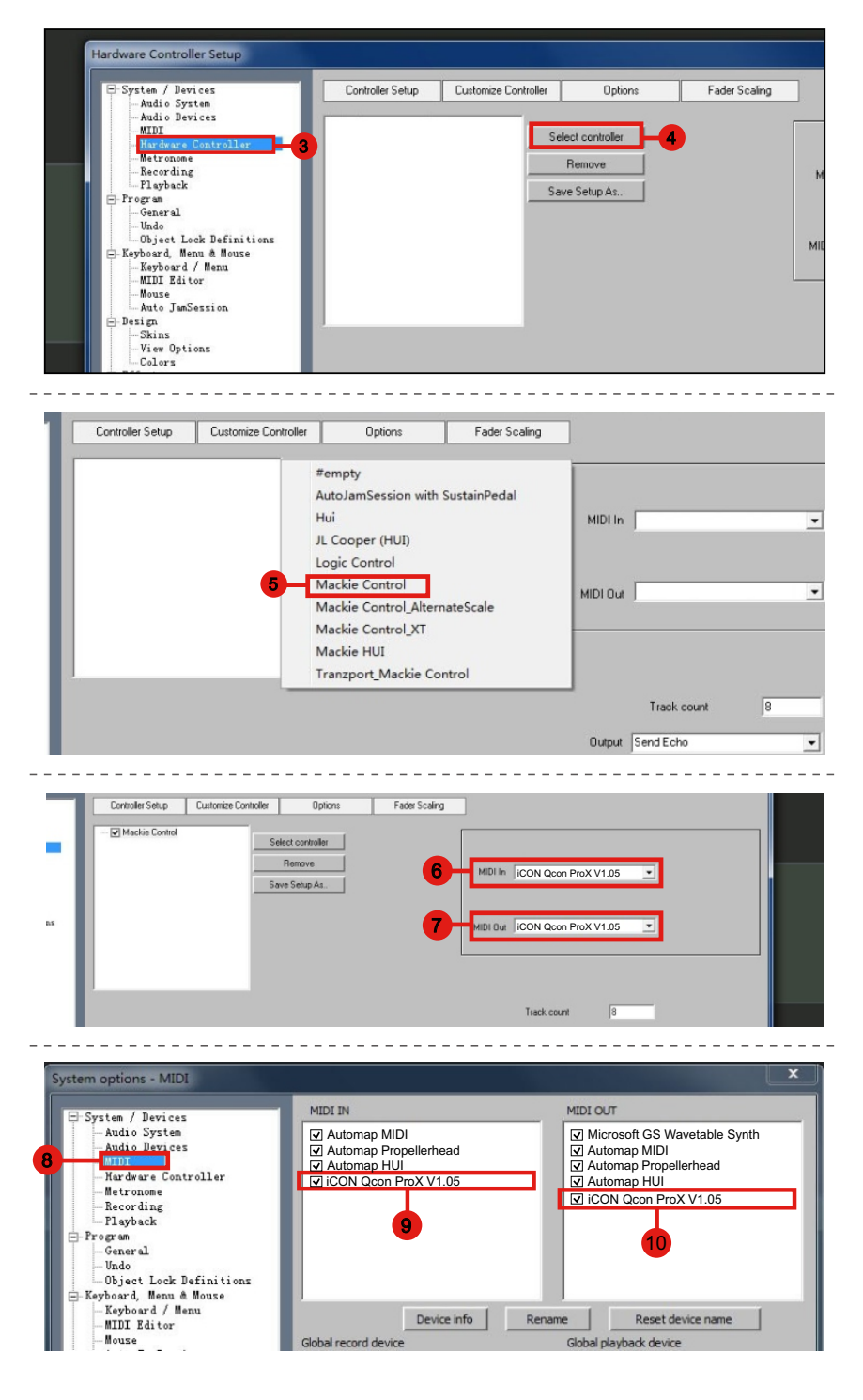

# <span id="page-19-0"></span>*Bitwig*

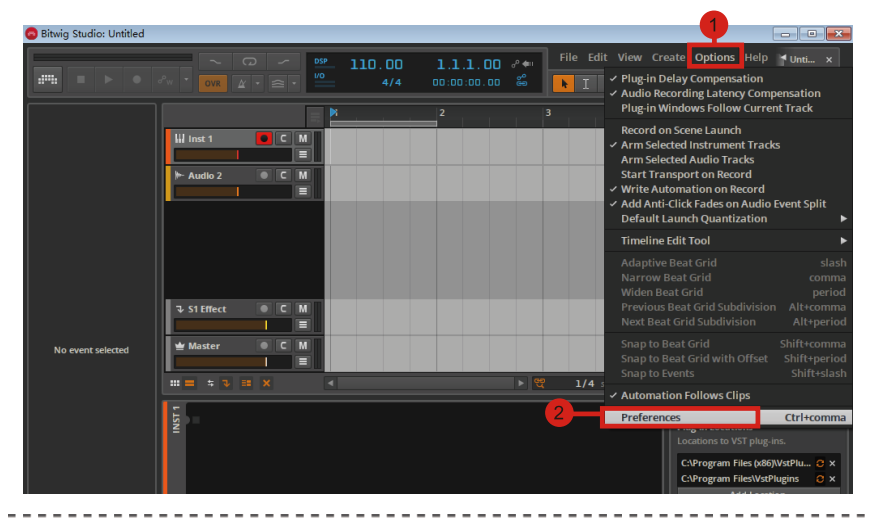

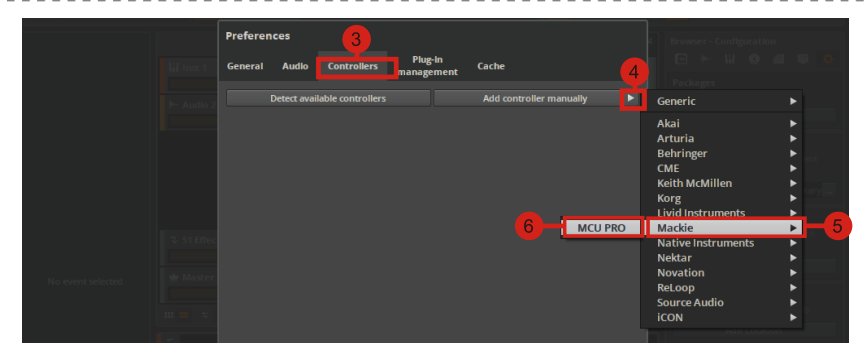

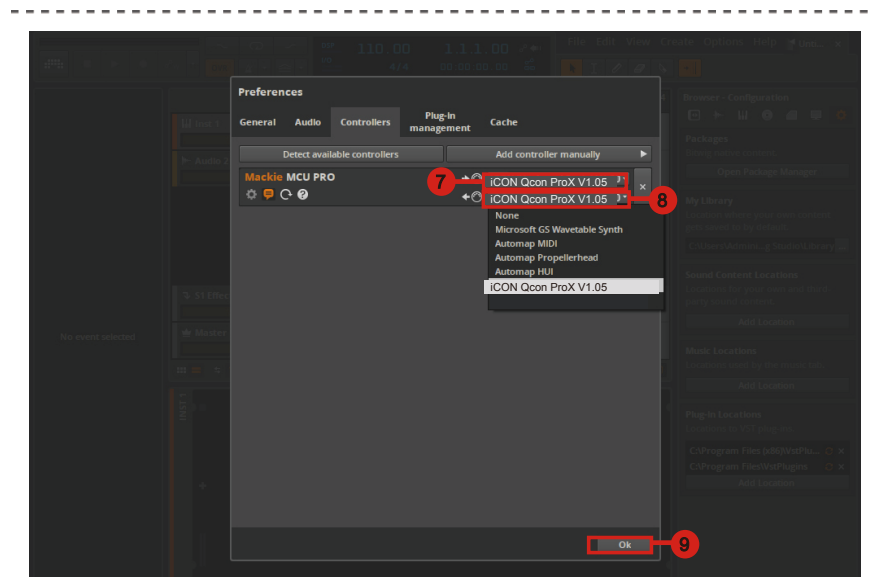

## <span id="page-20-0"></span>*Reason* **Reason**

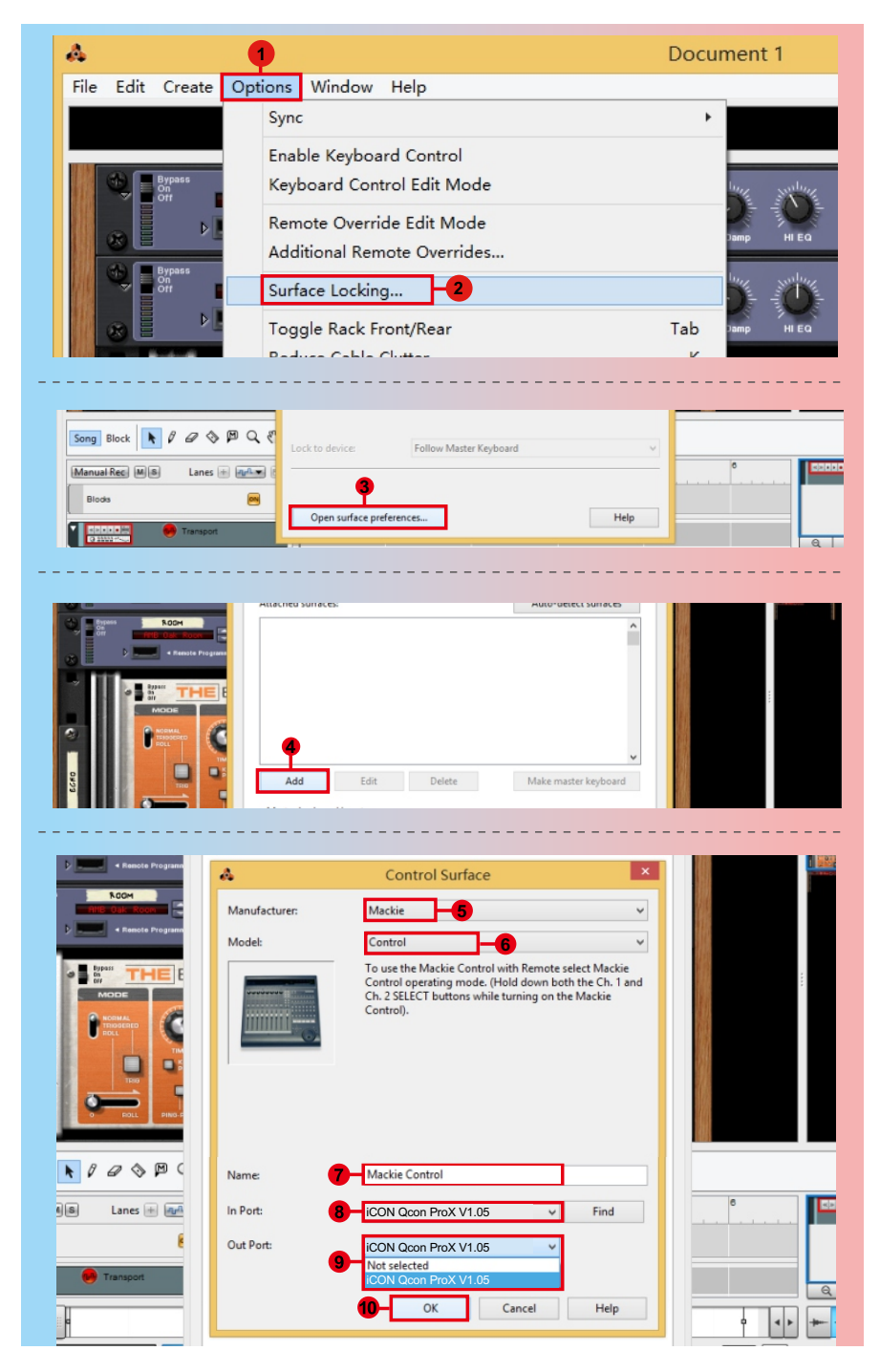

<span id="page-21-0"></span>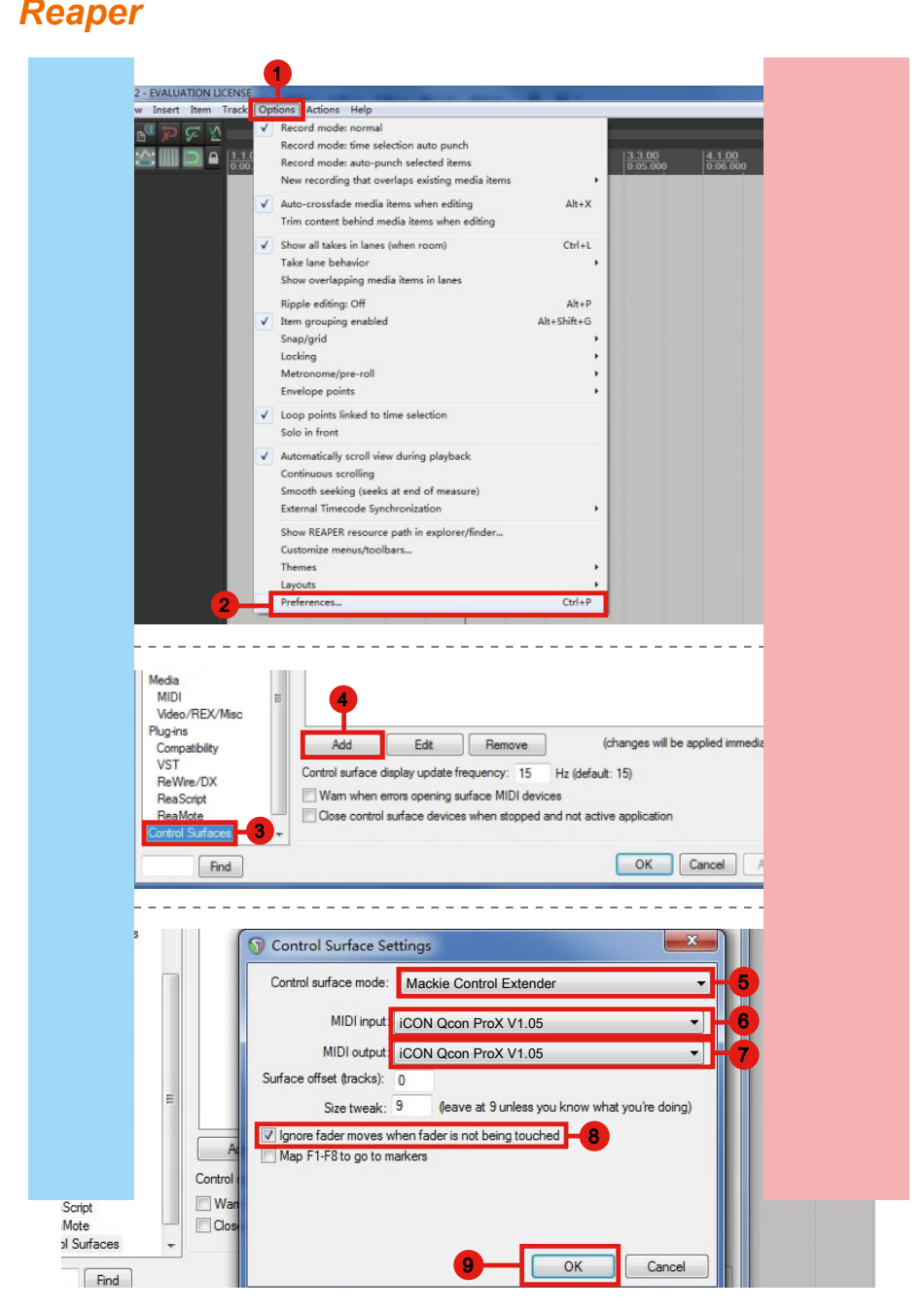

## <span id="page-22-0"></span>*Studio One* **Studio One**

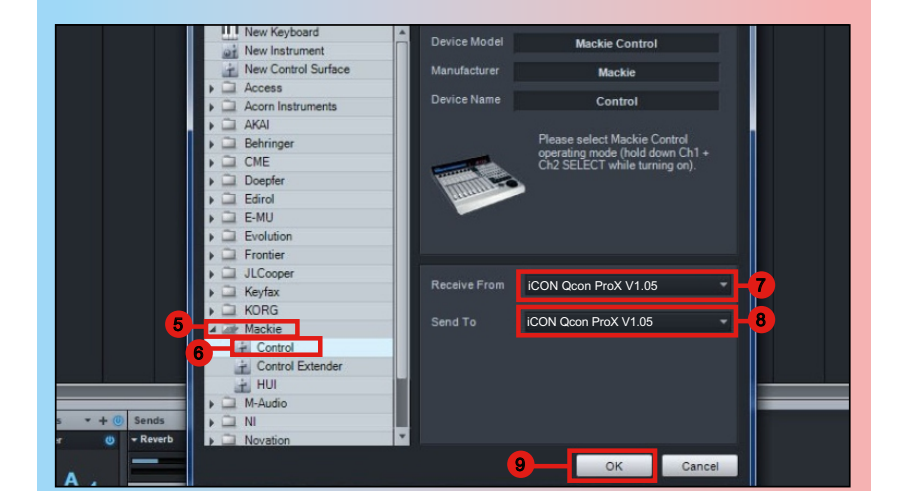

# <span id="page-23-0"></span>*Abelton Live*

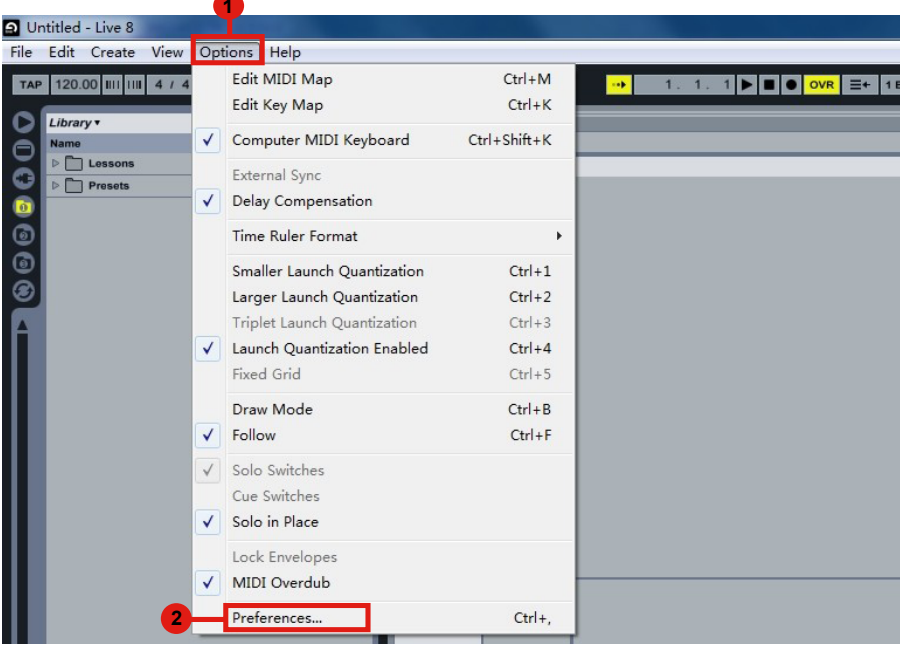

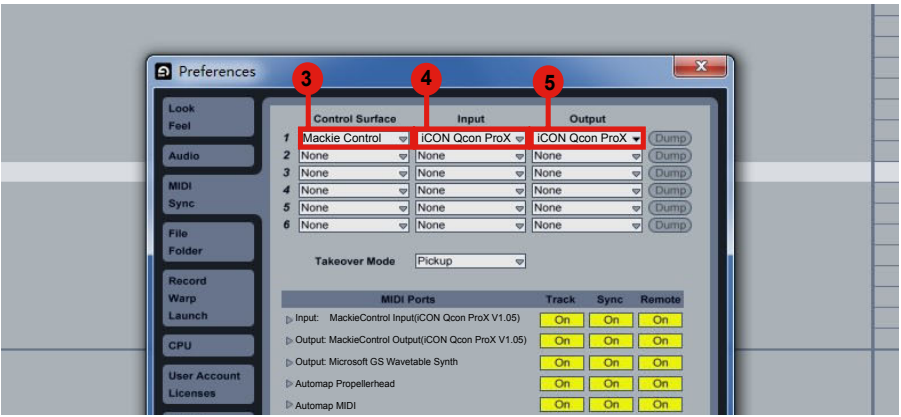

# <span id="page-24-0"></span>**Pro Tools** *Pro Tools*

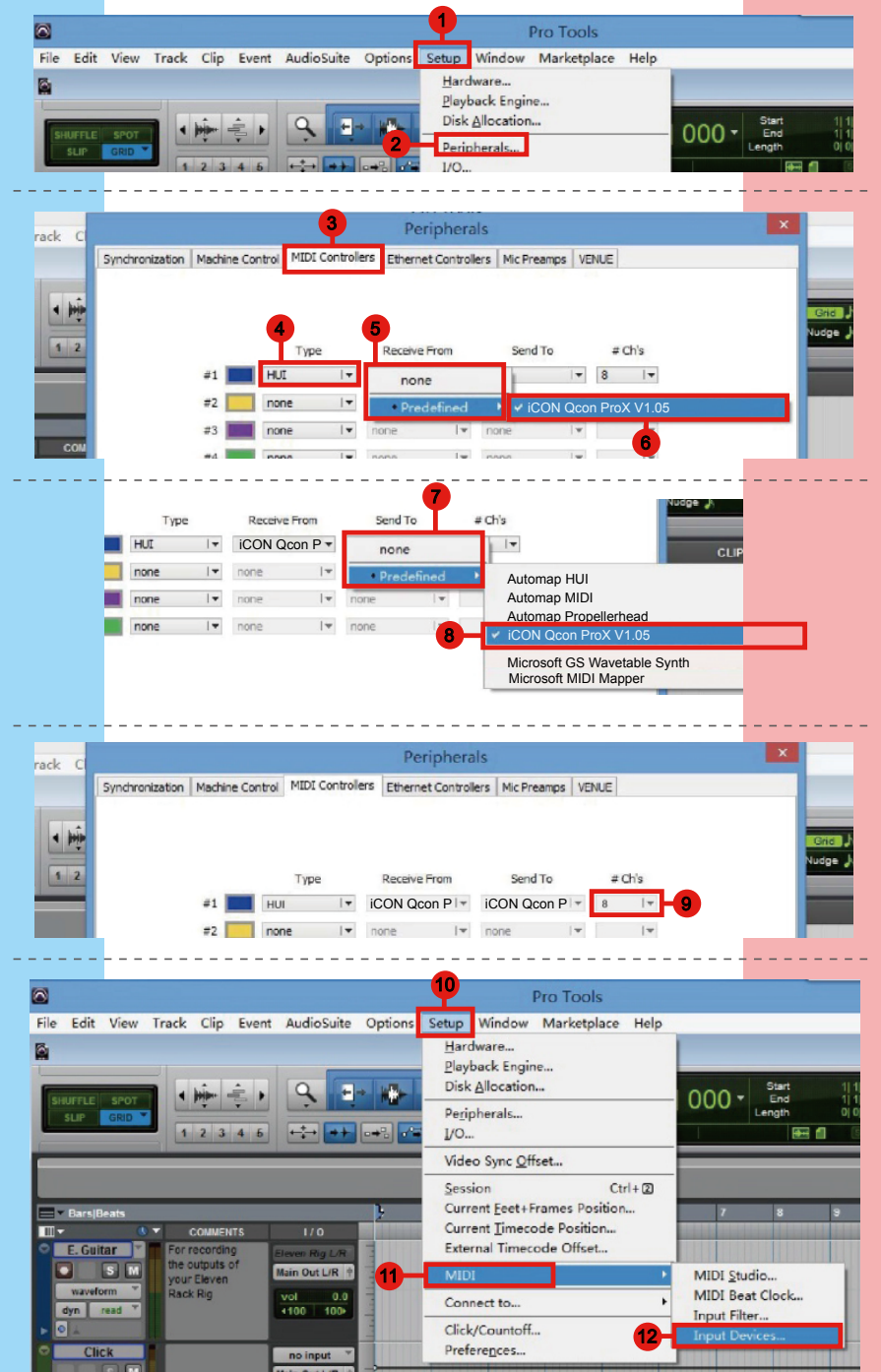

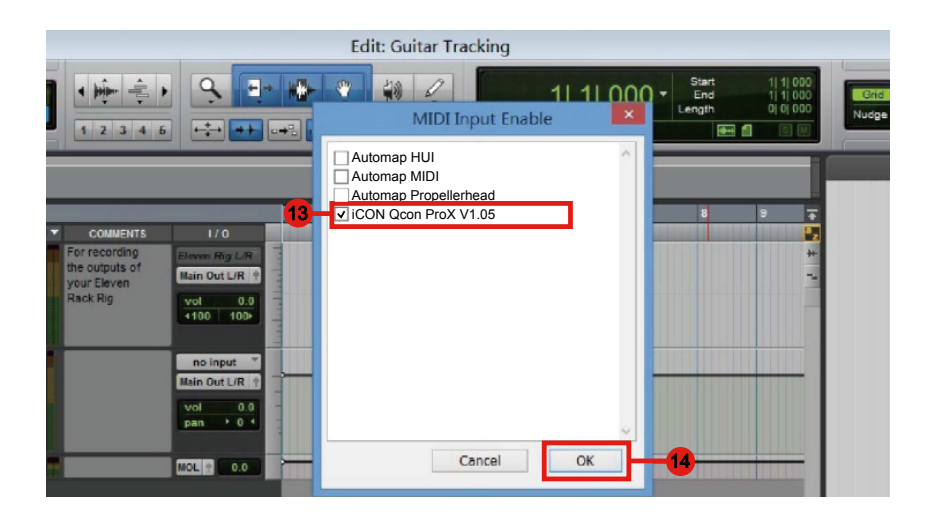

# <span id="page-26-0"></span>*Installare Software iMapTM per Mac OS X*

Si prega di seguire le procedure indicate qui di seguito passo dopo passo per l'installazione del software iMap nel Mac OS X.

**1. Inserire il CD Utility nel CR Rom e fare doppio click sull'icona "QconPro X".**

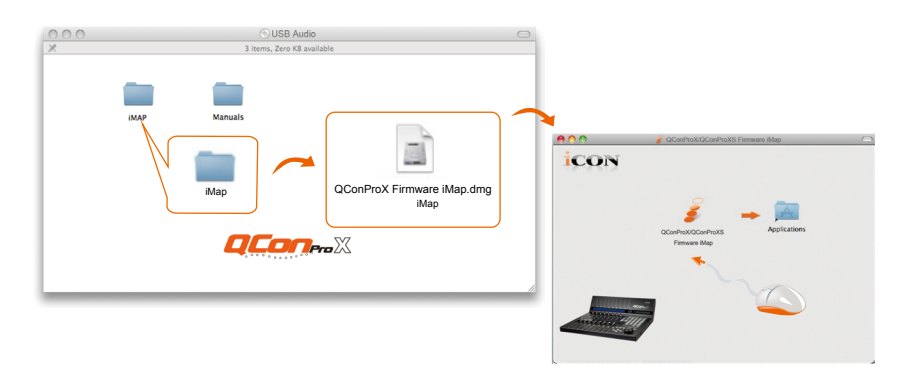

*Suggerimento: Trascinando l'icona "QconPro X" nella cartella "Applications" e rilasciandola, è possibile creare una scorciatoia per "iMap" sul desktop del proprio Mac.*

# <span id="page-27-0"></span>*Istallazione di software iMapTM per Windows*

Si prega seguire le procedure indicate qui di seguito passo dopo passo per l'installazione del software iMap™.

**1. Accendere il PC.**

## **2. Inserire il CD Utility nel CD-Rom.**

Dopo aver inserito il CD nel CD-Rom, una schermata d'istallazione dovrebbe apparire, come indicato della figura 1; cliccare su "Install" (Istallazione).

*(Nota: Nel caso in cui la schermata di istallazione non appaia automaticamente, andare al file CD e fare doppio click su "Setup".)*

*(Nota: Se il file è stato scaricato dal nostro sito web, decomprimere il file e fare clic sull'icona di configurazione.)*

**3. Selezionare Install Location (Posizione di installazione )**

> Selezionare la destinazione dove istallare il software iMap™ o utilizzare la posizione di default, poi cliccare su "Next".

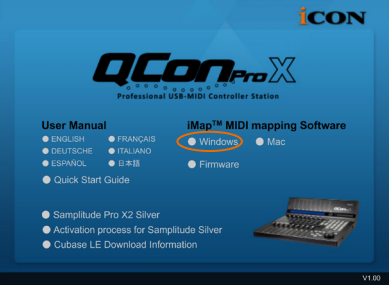

Figura 1

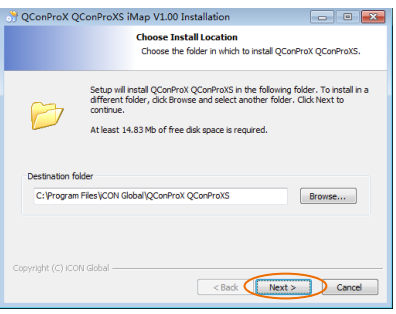

Figura 2

## **4. Selezionare scelta rapida (Shortcuts)**

Selezionare il file start menu in cui si desidera creare la scorciatoia iMap<sup>™</sup>. Cliccare su "Next".

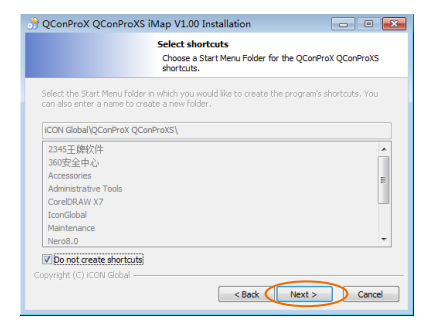

QConProX\_QConProXS\_iMap\_W in Setup V1.00.exe OConProX OConProXS V1.00 I...

## **5. Creare la scorciatoia sul desktop**

 Controllare che la casella non sia spuntata se non si desidera creare un collegamento rapido sul desktop per iMapTM , altrimenti cliccare su "Next".

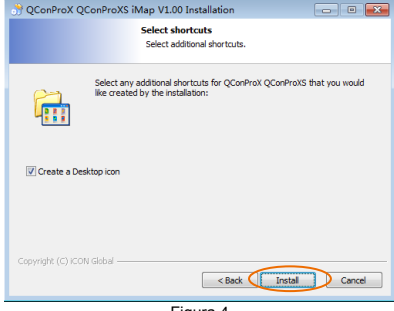

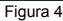

**6. Installazione iMapTM Iniziata** L'istallazione iMapTM è ora iniziata, attendere che finisca, poi cliccare su "Finish" (Fine).

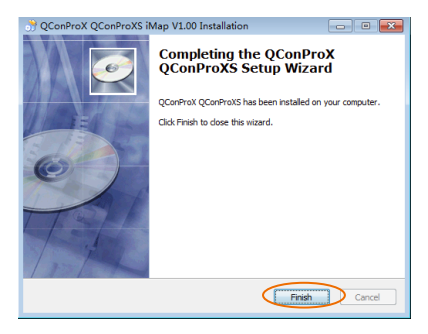

Figura 5

**7. Click the iMap logo on your desktop to launch the iMap software.**

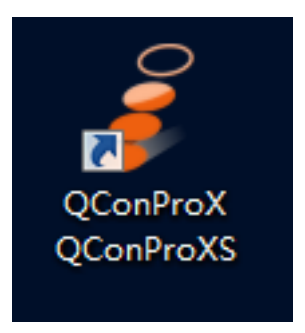

Figura 6

# <span id="page-29-0"></span>*Assegnazione modalità DAW (Controllo Mackie/HUI) o definizione funzioni MIDI con iMapTM*

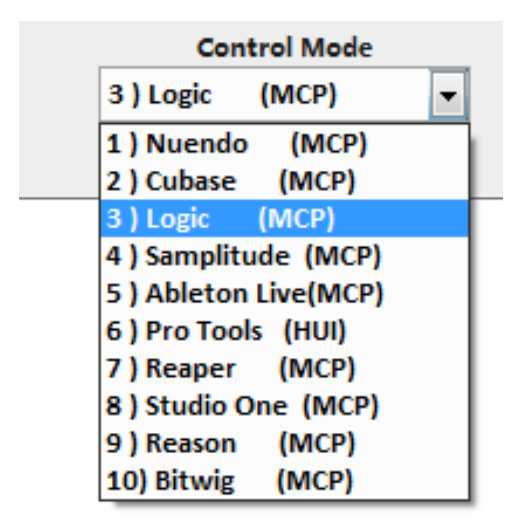

Ci sono due diversi metodi per configurare il proprio QconPro X. In generale, è più semplice e veloce configurare il dispositivo ai modelli DAW pre-mappati con protocollo Mackie Control/HUI, a seconda di quale DAW si utilizza. Il dispositivo ha i seguenti protocolli DAW Mackie/HUI integrati:

- 1. Nuendo (Protocollo Mackie Control) Per Nuendo
- 2. Cubase (Protocollo Mackie Control) Per Cubase
- 3. Logic (Protocollo Mackie Control) Per Logic Pro X
- 4. Samplitude (Protocollo Mackie Control) Per Samplitude Pro
- 5. Ableton Live (Protocollo Mackie Control) Per Ableton Live
- 6. ProTools (Protocollo HUI Control) Per Pro Tools
- 7. Reaper (Protocollo Mackie Control) Per Reaper
- 8. Studio One (Protocollo Mackie Control) Per Studio One
- 9. Reason (Protocollo Mackie Control) Per Reason
- 10. Bitwig (Protocollo Mackie Control) Per Bitwig

O è possibile definire ogni elemento di controllo sul proprio QconPro X con i propri messaggi MIDI forniti nel menu a discesa della funzione iMap. Tuttavia, a meno che non si comprende totalmente la struttura MIDI del proprio DAW, ciò potrebbe essere molto complicato da configurare. Raccomandiamo fortemente di usare le modalità DAW pre-mappate, in quanto sono programmate secondo le preferenze utente più popolari, e soddisfano quasi tutte le propri esigenze.

# <span id="page-30-0"></span>*Assegnazione modalità DAW (controllo Mackie/HUI) usando iMapTM*

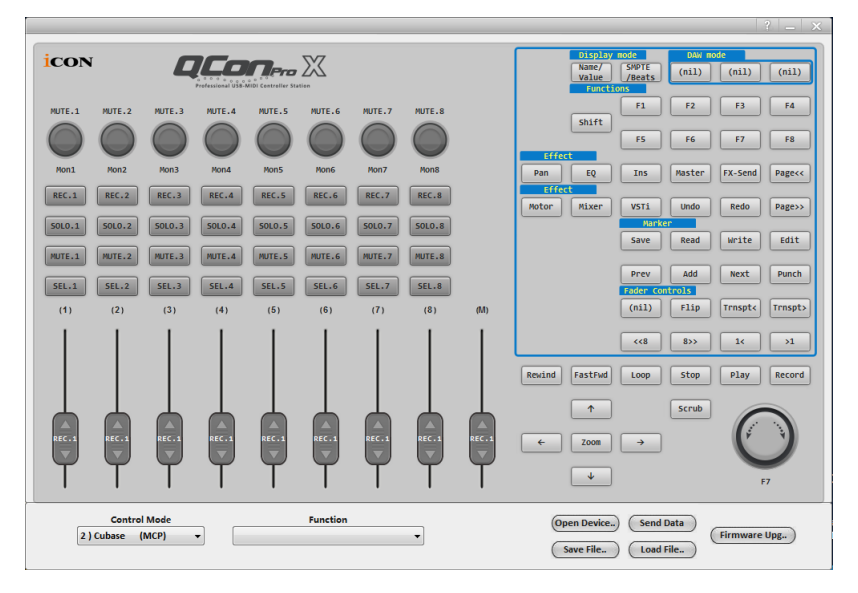

#### **Panello software iMap™ QconPro X**

## *Suggerimento: è anche possibile utilizzare l'hardware per selezionare la modalità DAW invece di attraverso iMap. Fare riferimento a pag. 9 per istruzioni.*

Per iniziare la configurazione della modalità DAW, collegare il proprio QconPro X con iMap. Seguire i passi seguenti:

## **1. Collegare QconPro X al proprio Mac/PC.**

## **2. Lanciare iMap e fare clic su "Connect Device".**

*Nota: Nel caso in cui il Suo QconPro X non sia collegato al Mac/PC, apparirà il messaggio "There are no MIDI input devices" (non sono presenti dispositive input MIDI). Collegare l' QconPro X al Mac/PC con il cavo USB fornito.*

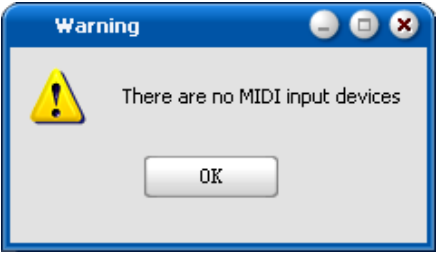

**3. Selezionare "QconPro X" dal menu a discesa come proprio dispositivo di uscita MIDI.** 

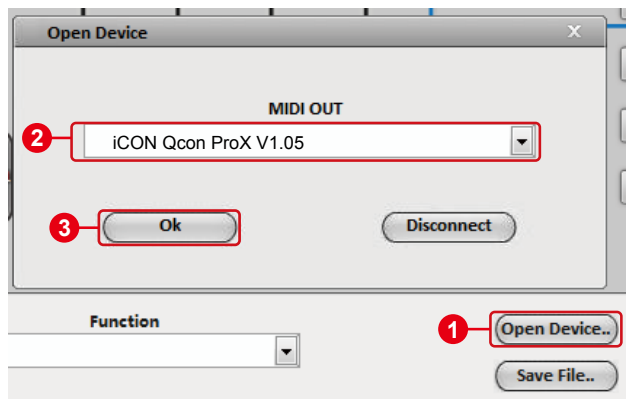

- **4. Secondo il proprio DAW, selezionare la modalità protocollo DAW Mackie/HUI dal menu a discesa "Modalità". Diversi modelli DAW sono riportati di seguito:**
	- 1. Nuendo (Protocollo Mackie Control) Per Nuendo
	- 2. Cubase (Protocollo Mackie Control) Per Cubase
	- 3. Logic (Protocollo Mackie Control) Per Logic Pro X
	- 4. Samplitude (Protocollo Mackie Control) Per Samplitude Pro
	- 5. Ableton Live (Protocollo Mackie Control) Per Ableton Live
	- 6. ProTools (Protocollo HUI Control) Per Pro Tools
	- 7. Reaper (Protocollo Mackie Control) Per Reaper
	- 8. Studio One (Protocollo Mackie Control) Per Studio One
	- 9. Reason (Protocollo Mackie Control) Per Reason
	- 10. Bitwig (Protocollo Mackie Control) Per Bitwig

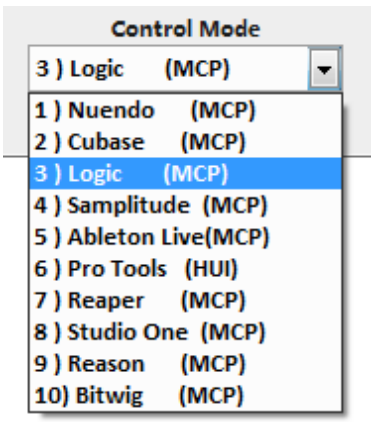

- **5. Dopo aver terminato la creazione di tutte le impostazioni, fare clic su "Send Data".**
- **6. Chiudere iMap.**

# <span id="page-32-0"></span>*Assegnazione messaggi MIDI in modalità Definito dall'utente usando iMapTM*

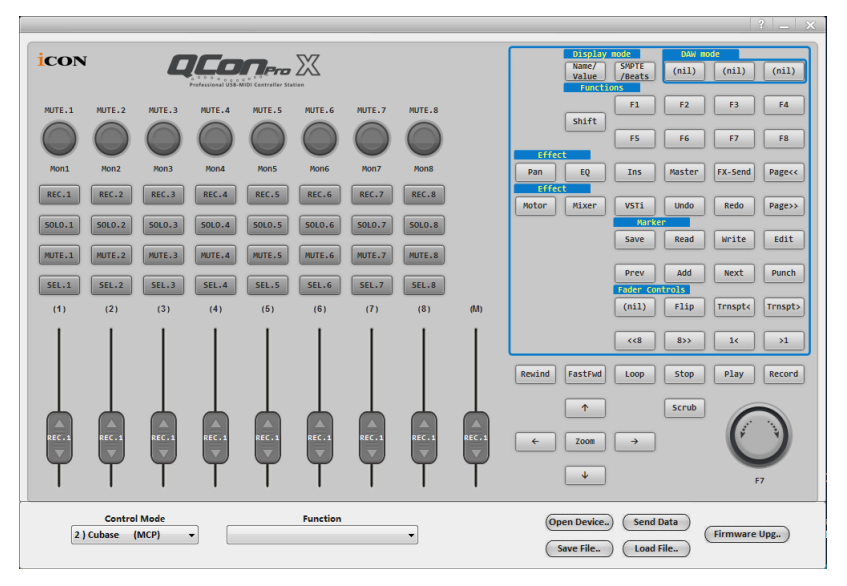

## **Panello software iMap™ QconPro X**

Per iniziare la configurazione della modalità "User-Defined Mode", collegare il proprio QconPro X con iMap. Seguire i passi seguenti:

**1. Collegare QconPro X al proprio Mac/PC.**

## **2. Lanciare iMap e fare clic su "Connect Device".**

*Nota: Nel caso in cui il Suo QconPro X non sia collegato al Mac/PC, apparirà il messaggio "There are no MIDI input devices" (non sono presenti dispositive input MIDI). Collegare l' QconPro X al Mac/PC con il cavo USB fornito*

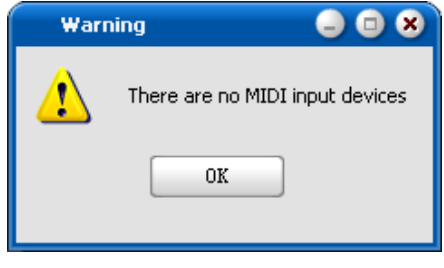

Figura 8

**3. Selezionare "QconPro X" dal menu a discesa come proprio dispositivo di uscita MIDI.** 

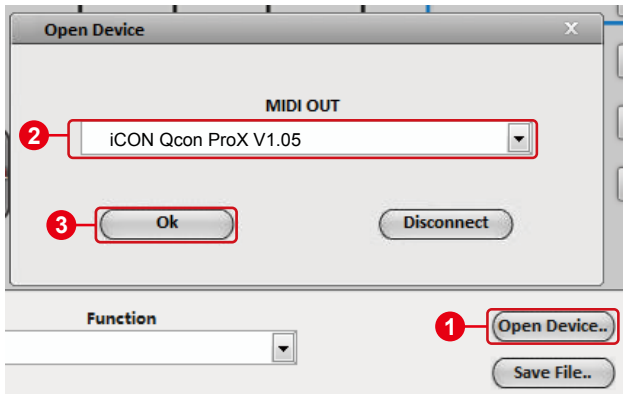

**4. ① Selezionare la modalità DAW per il proprio DAW inteso. ② Quindi selezionare gli elementi di controllo come pulsanti, manopole (rotazione/immissione) o regolatori cui si desidera assegnare una nuova funzione midi. ③ Dopo la selezione dell'elemento di controllo, selezionare una funzione dal menu a discesa "Funzione". Si veda di seguito per l'impostazione di ogni elemento di controllo in modalità Definito dall'utente.**

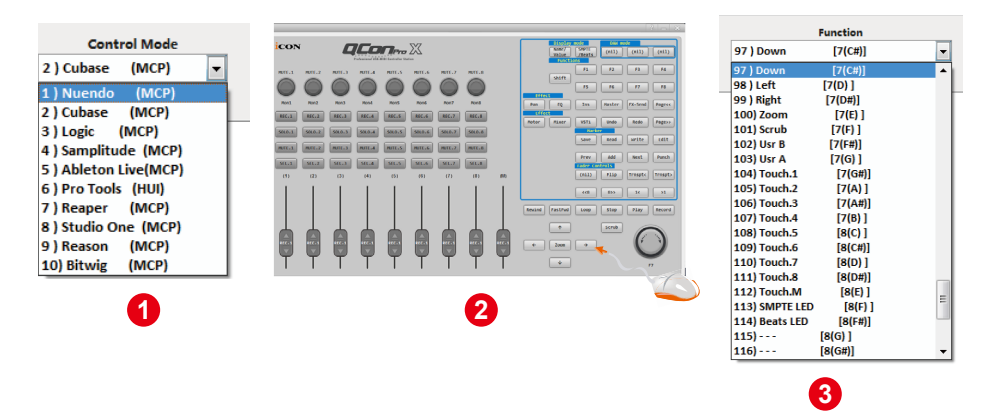

- **5. Dopo aver terminato la creazione di tutte le impostazioni, fare clic su "Send Data".**
- **6. Chiudere iMap.**

# <span id="page-34-0"></span>*Configurazione elementi di controllo in modalità Definito dall'utente*

# **Panello software iMap™ QconPro X**

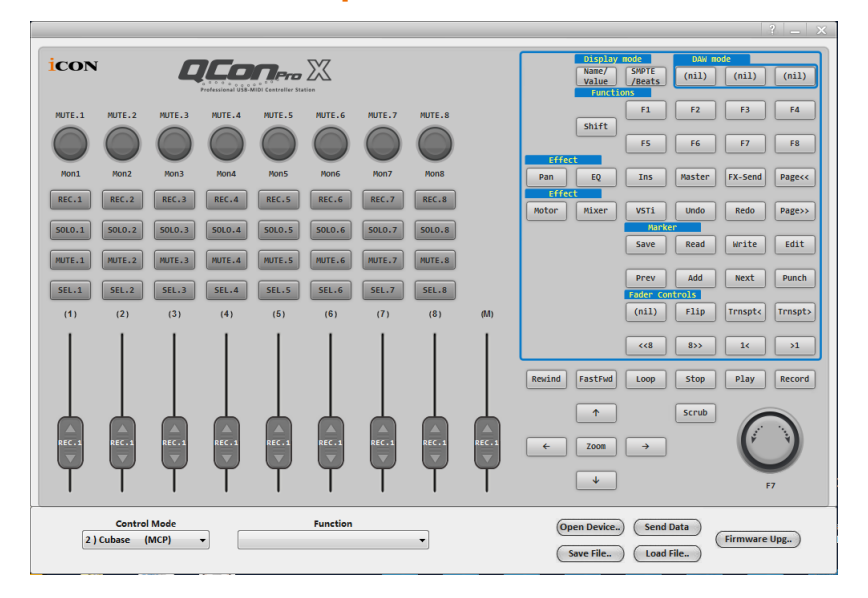

*Ci sono controlli incluso regolatori, manopole, pulsanti e rotelle sulla Piattaforma M per i quali è possibile impostare i propri messaggi MIDI. I quattro tipi di messaggio includono i valori "Tonalità", "Nota", "Programma", e "CC" che è possibile regolare a seconda dell'elemento di controllo. Fare riferimento alla tabella seguente per i valori di impostazione del controllo disponibili.* 

*Inoltre, secondo il proprio DAW, selezionare il protocollo di controllo corretto (MCP o HUI) per stabilire comunicazione tra la Piattaforma M e il DAW. Fare riferimento alla tabella seguente per i protocolli di controllo consigliati per i diversi DAW.*

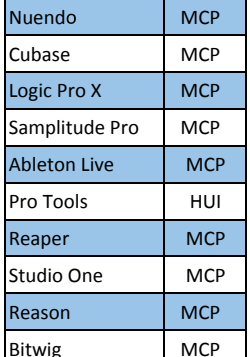

#### **Tabella "Protocollo consigliato per i diversi DAW"**

## **"Grafico elementi di controllo"**

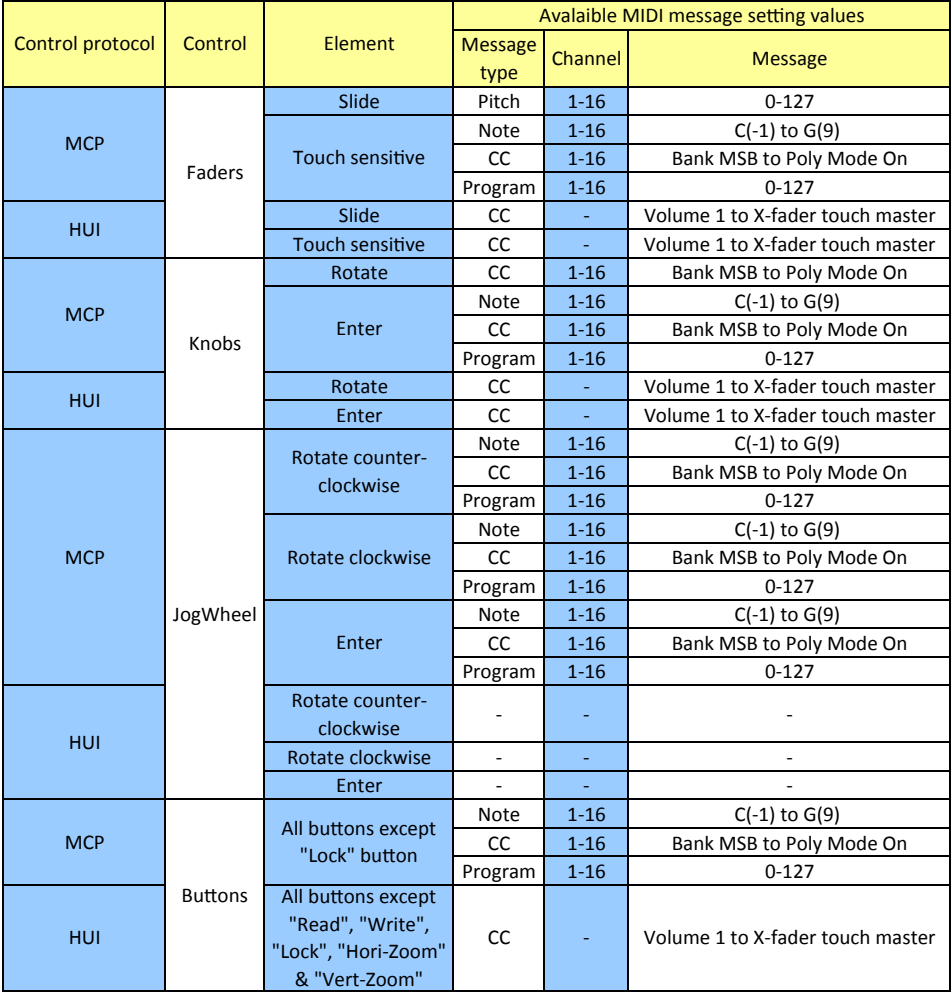

# <span id="page-36-0"></span>*Altre funzioni in iMap™*

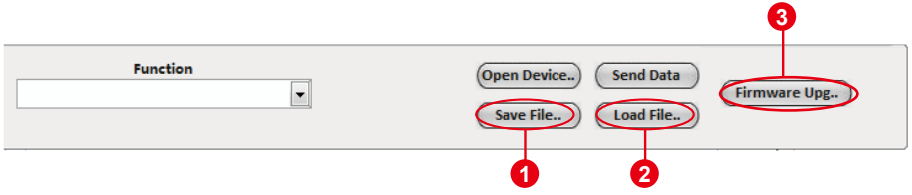

## **1. Tasto "Save file" (Salva file)**

Cliccare su questo tasto per salvare le disposizioni attuali dell' QconPro X. Il file è un file ".QconPro X".

## **2. Tasto "Load file" (Carica file)**

Cliccare su questo tasto per caricare un file di impostazione ".QconPro X" precedentemente salvato per l' QconPro X.

## **3. "Firmware Upgrade" button**

Fare clic su questo pulsante per accedere la finestra di aggiornamento del firmware di QconPro X. Si prega di consultare pagina 33 per dettagli sulla procedura di aggiornamento del firmware.

# <span id="page-37-0"></span>*Aggiornamento del firmware*

### **QconPro X functional firmware upload procedure**

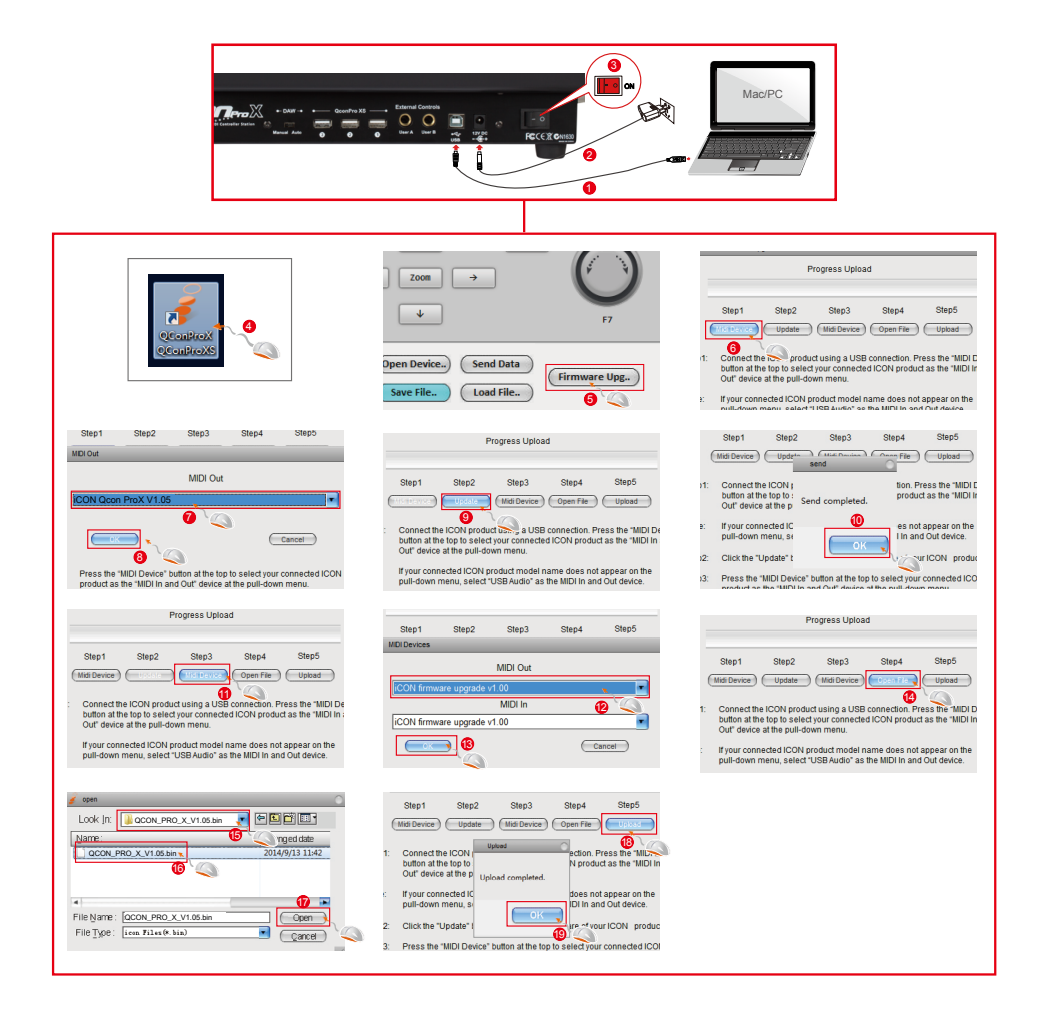

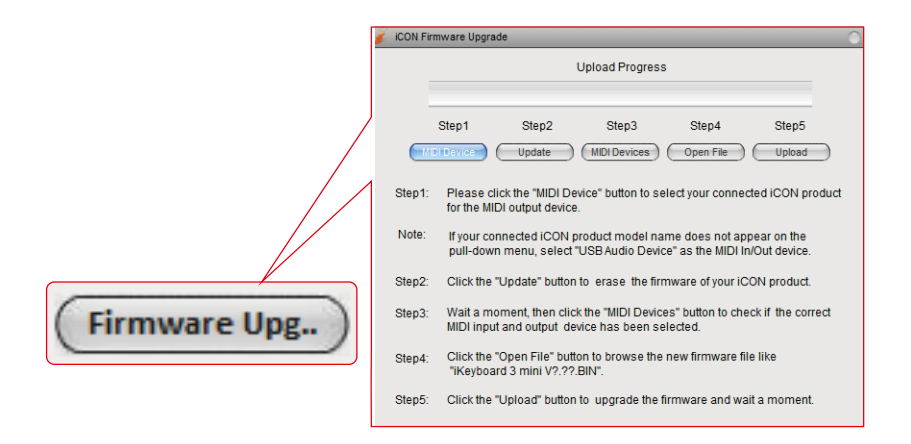

 Collegare QconPro X al proprio Mac/PC con il cavo USB fornito e lanciare iMap. Fare clic su "Firmware Upgrade" per lanciare la finestra e osservare i passi seguenti con Nota per aggiornare.

- *Attenzione: Il processo di caricamento del firmware "DEVE" essere completato e non interrotto durante il processo di caricamento del file, altrimenti l'unità può non essere ripristinata, in tal caso il proprio dispositivo deve essere riparato presso un centro assistenza prima di poter essere riattivato.*
- Passo 1: Fare clic sul pulsante "MIDI Device" sopra per selezionare QconPro X come dispositivo di uscita MIDI.

 *Nota: Se QconPro X non appare nel menu a discesa, selezionare "USB Audio Device" come dispositivo In/Out MIDI.*

- Passo 2: Fare clic su "Update" per cancellare il firmware. Un messaggio di pop-up apparirà dopo che il firmware è cancellato con successo.
- Passo 3: Attendere alcuni secondi per assicurarsi che l'unità sia riavviata completamente, e quindi fare clic sul terzo pulsante "MIDI Devices", per verificare se è stato selezionato il dispositivo di ingresso e di uscita MIDI corretto.
- Passo 4: Fare clic su "Open File" per scorrere al nuovo firmware come "QconPro X V1.00.BIN".
- Passo 5: Fare clic su "Upload" per aggiornare il firmware e attendere fino al completamento.

## <span id="page-39-0"></span>*Ripristino delle impostazioni predefinite di fabbrica*

*Per ripristinare le impostazioni QconPro X alle predefinite di fabbrica, basta lanciare iMap e importare le impostazioni originali (ad es. senza effettuare alcuna modifica) sul dispositivo attraverso i seguenti passaggi.*

- 1. Collegare QconPro X con il cavo USB fornito e lanciare il software iMap.
- 2. Fare clic sul pulsante "MIDI Device" e selezionare "QconPro X" come dispositivo di ingresso e uscita MIDI.

 *Nota: Se QconPro X non appare nel menu a discesa, selezionare audio USB come dispositivo I/O MIDI.*

- 3. Fare clic su "Send Data" per caricare le impostazioni sul proprio QconPro X.
- 4. Chiudere iMap, e quindi accendere e spegnere QconPro X.

# <span id="page-40-0"></span>*Dati tecnici*

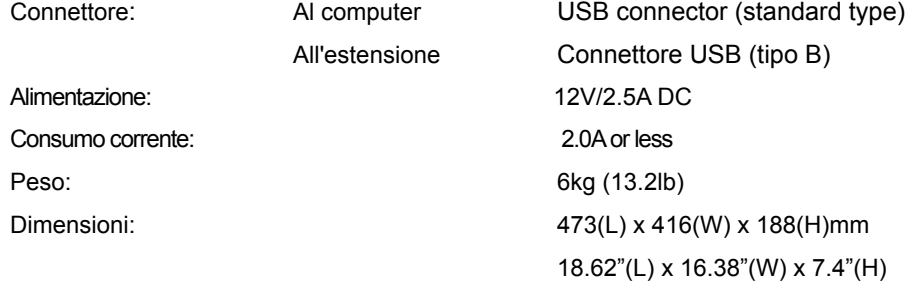

# <span id="page-41-0"></span>*Revisione*

Se il Suo "QconPro X" necessita di revisione, seguire le sequenti istruzioni.

Controllare il nostro centro assistenza online a **http://support.iconproaudio.com/ hc/en-us**, per informazioni, formazione e download come

- 1. FAQ
- 2. Download
- 3. Maggiori informazioni
- 4. Forum

Molto spesso si troveranno soluzioni su queste pagine. Se non si trova una soluzione, creare un ticket di assistenza nel nostro ACS (Assistenza Clienti Automatica) online al link seguente, e il nostro team di assistenza tecnica presterà assistenza appena possibile.

Inviare i prodotti difettosi per assistenza:

- 1. Assicurarsi che il problema non sia dovuto ad errori da parte dell'operatore o dispositivi di sistemi esterni.
- 2. Tenere con sé questo Manuale del Proprietario. Non è necessario che accompagni il dispositivo per la riparazione.
- 3. Imballare il dispositivo nell'imballaggio originale, compresi il cartone terminale e la scatola. Questo è molto importante. Se ha perso l'imballaggio assicurarsi che il dispositivo sia imballato in modo idoneo. ICON non è responsabile per danni che si possono verificare con l'uso di imballaggi non di fabbrica.
- 4. Spedire al centro servizio tecnico di ICON o centro servizi locale autorizzato. È possibile trovare i nostri centri assistenza e i punti di assistenza del distributore al link seguente:

Se ci si trova a Honk Kong Inviare il prodotto a: **UFFICIO ASIA: Unit F, 15/F., Fu Cheung Centre, No. 5-7 Wong Chuk Yueng Street, Fotan, Sha Tin, N.T., Hong Kong.**

Se ci si trova a Europa Inviare il prodotto a: **Servicecenter-Siedler Am alten Bach 18 41470 Neuss Germany Tel: +49 2137 7864212 www.servicecenter-siedler.de www.facebook.com/ServiceCenterSiedler**

5. For additional update information please visit our website at:  **www.iconproaudio.com** 

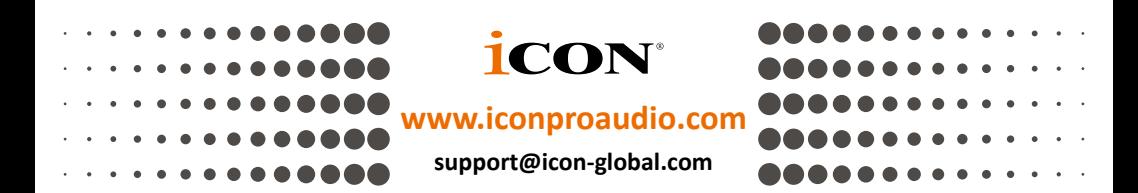

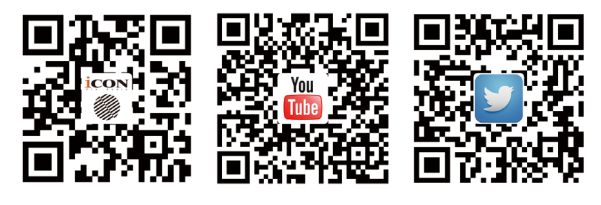

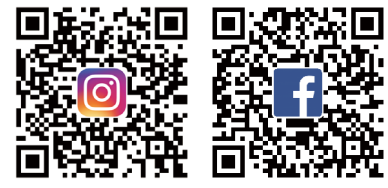